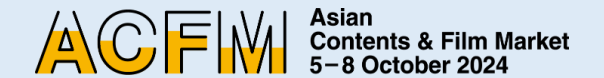

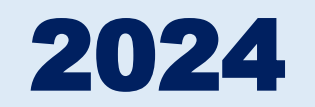

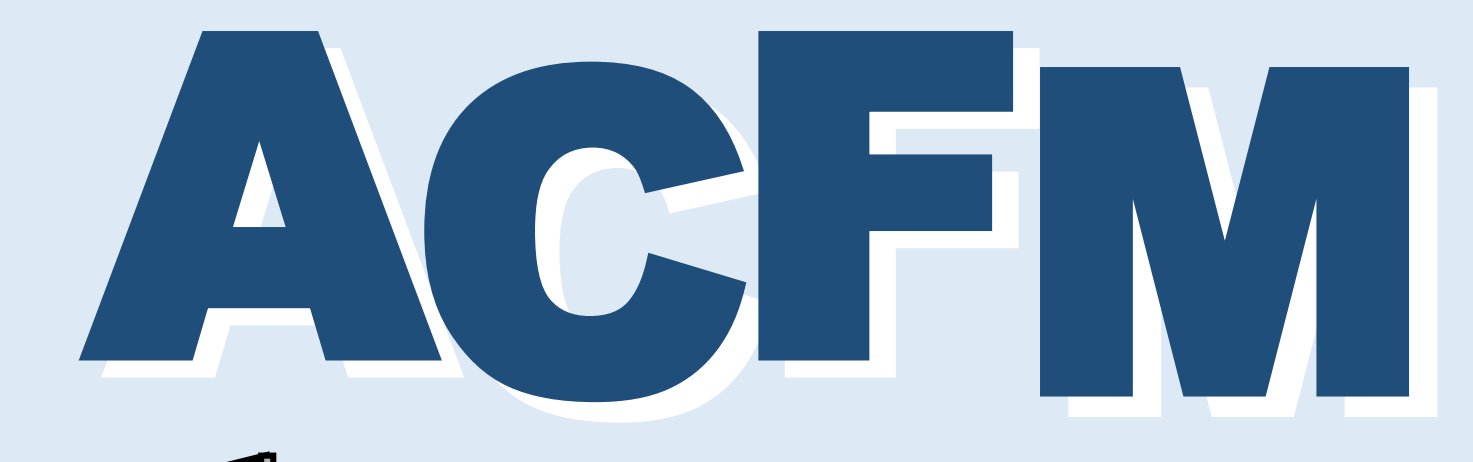

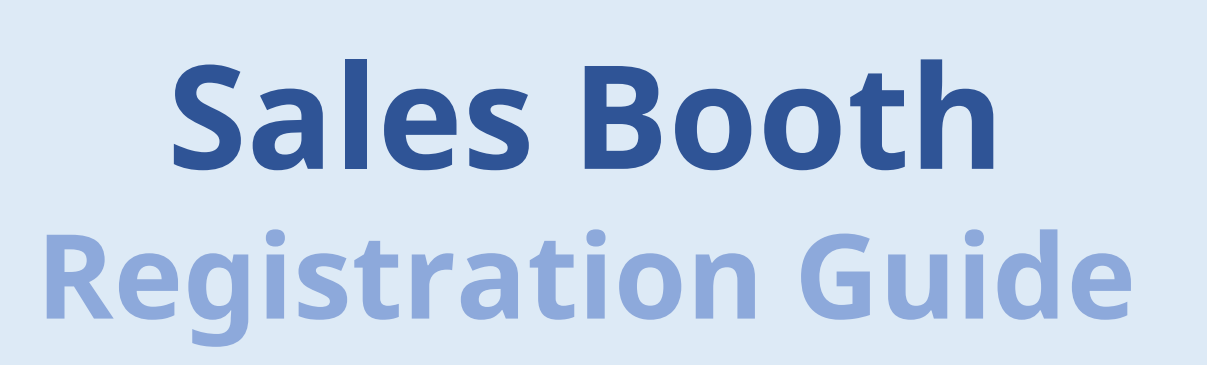

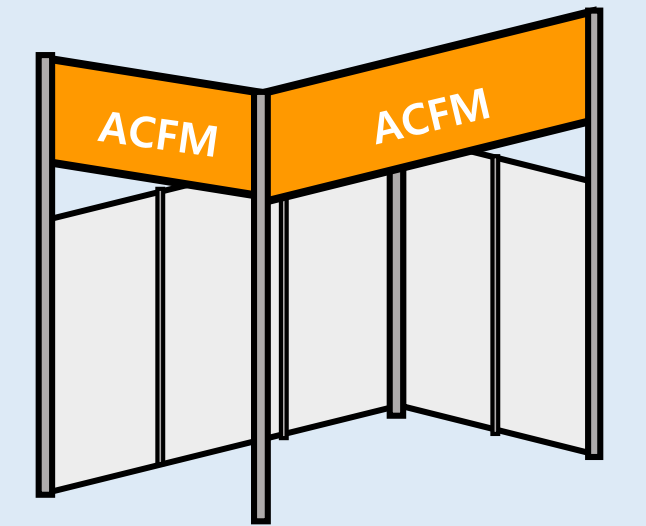

### **ACFM 2024 INTRODUCTION 3**

**- - - - - - - - - - - - - - - -**

**- - - - - - - - - - - - - - - - - - - - -**

- **p.3 [ACFM 2024 Official](#page-1-0) Schedule**
- **p.4 Booth [Category](#page-2-0)**
- **p.5 Booth Type [& Benefits](#page-3-0)**

### **SALES BOOTH REGISTRATION 6**

- **p.6 [Registration](#page-4-0) process**
- **p.7 Create an [Account](#page-5-0)**
- **p.10 Sales Booth [Registration](#page-8-0)**
	- **- Registered Company**
	- **- First Time Company**
- **p.20 [Market Badge](#page-18-0) Registration**

### **ONLINE BOOTH REGISTRATION** 26

- **p.26 [Online Market Screening Upload](#page-24-0)**
- **p.32 [Booth Set Up](#page-30-0)** 
	- **- Institution**
	- **- Sales (FILM/ TV/ IP/ TECH)**

### <span id="page-1-0"></span>CONTACT 12

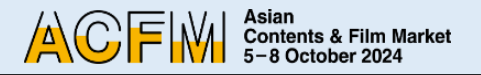

### **ACFM 2024** Official Schedule

The Asian Contents & Film Market, also known as ACFM, concluded last year with its largest participation to date. This year we are preparing to furnish participants with even more informative programs. Similar to last year, the ACFM 2024 will not only include the option for Sales Booth, but also open both Online Booth and Online Screening, allowing participants to enjoy some of the BIFF Official Selections and diverse line-ups from various sales companies online. ACFM 2024 will be held simultaneously at **Exhibition Center 2, BEXCO, Busan** and on the **ACFM 2024 Online Site**, for a total of four days from 5 to 8 October.

<span id="page-2-0"></span>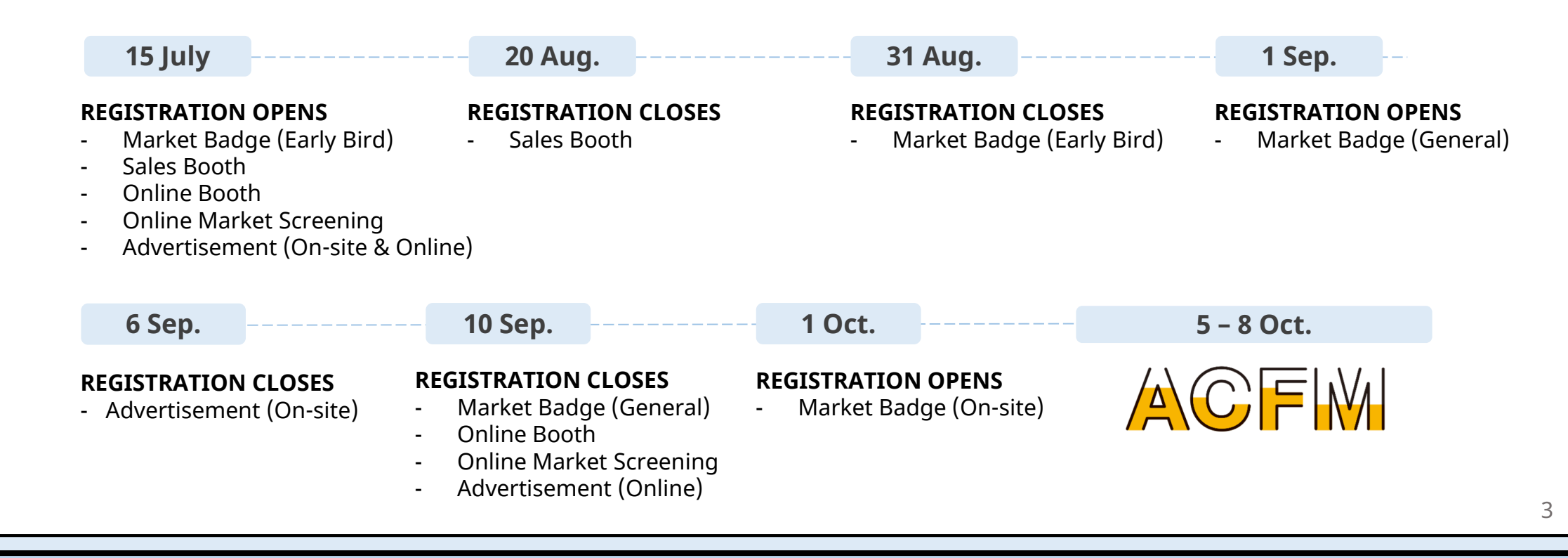

<span id="page-3-0"></span>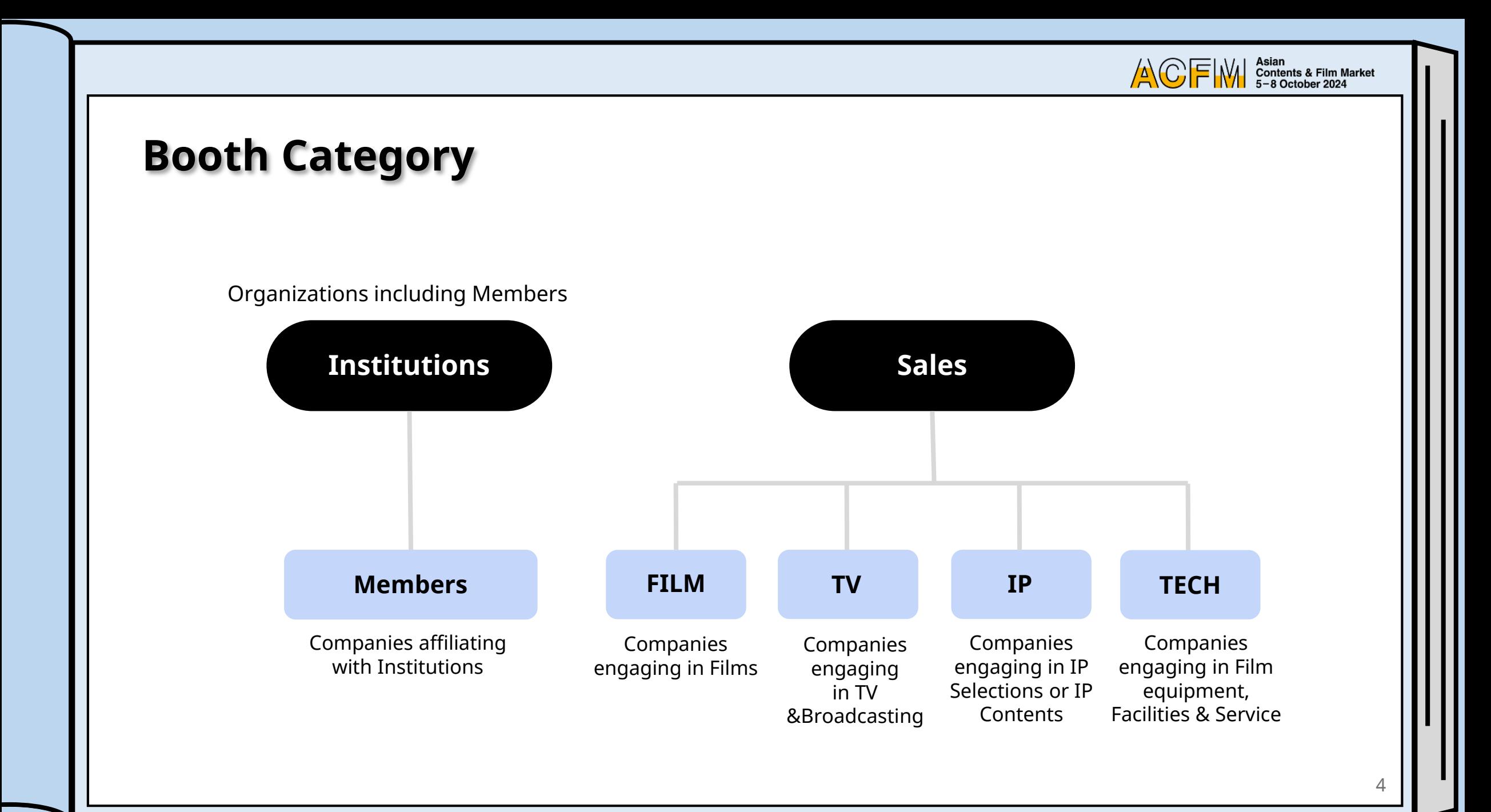

Asian<br>Contents & Film Market<br>5-8 October 2024 ACF

5

## **Booth Type & Benefits**

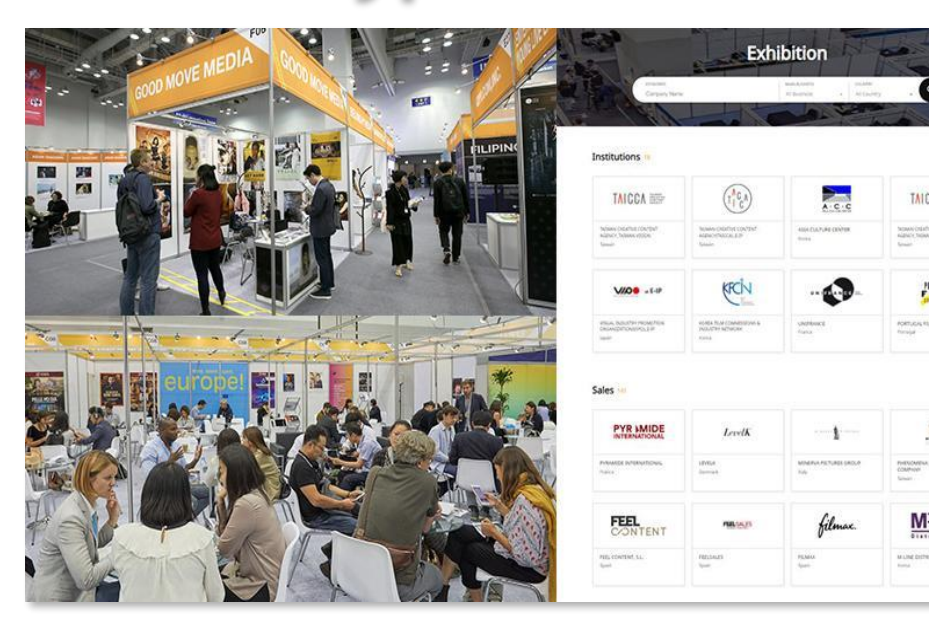

▲ Sales Booth △ Online Booth

<span id="page-4-0"></span>ACFM 2024 have prepared the 6 types of Sales Booth (BEXCO, Busan) and the 2 types of Online Booth (Market Screening) to meet the various needs of companies participating. You can experience a place of business on high quality with diverse buyers and participants.

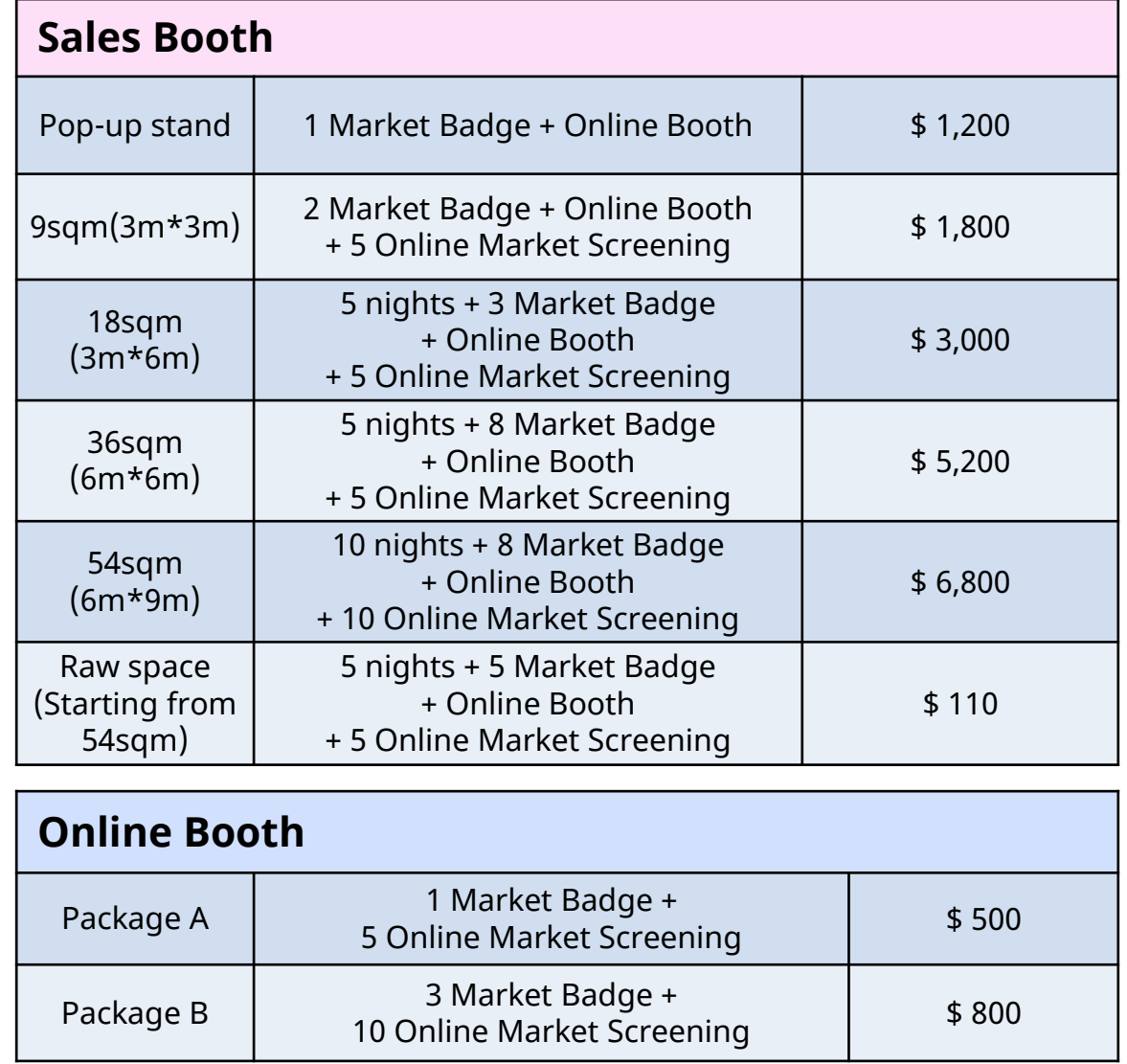

Asian<br>Contents & Film Market<br>5−8 October 2024 ACFM

### **Registration Process**

<span id="page-5-0"></span>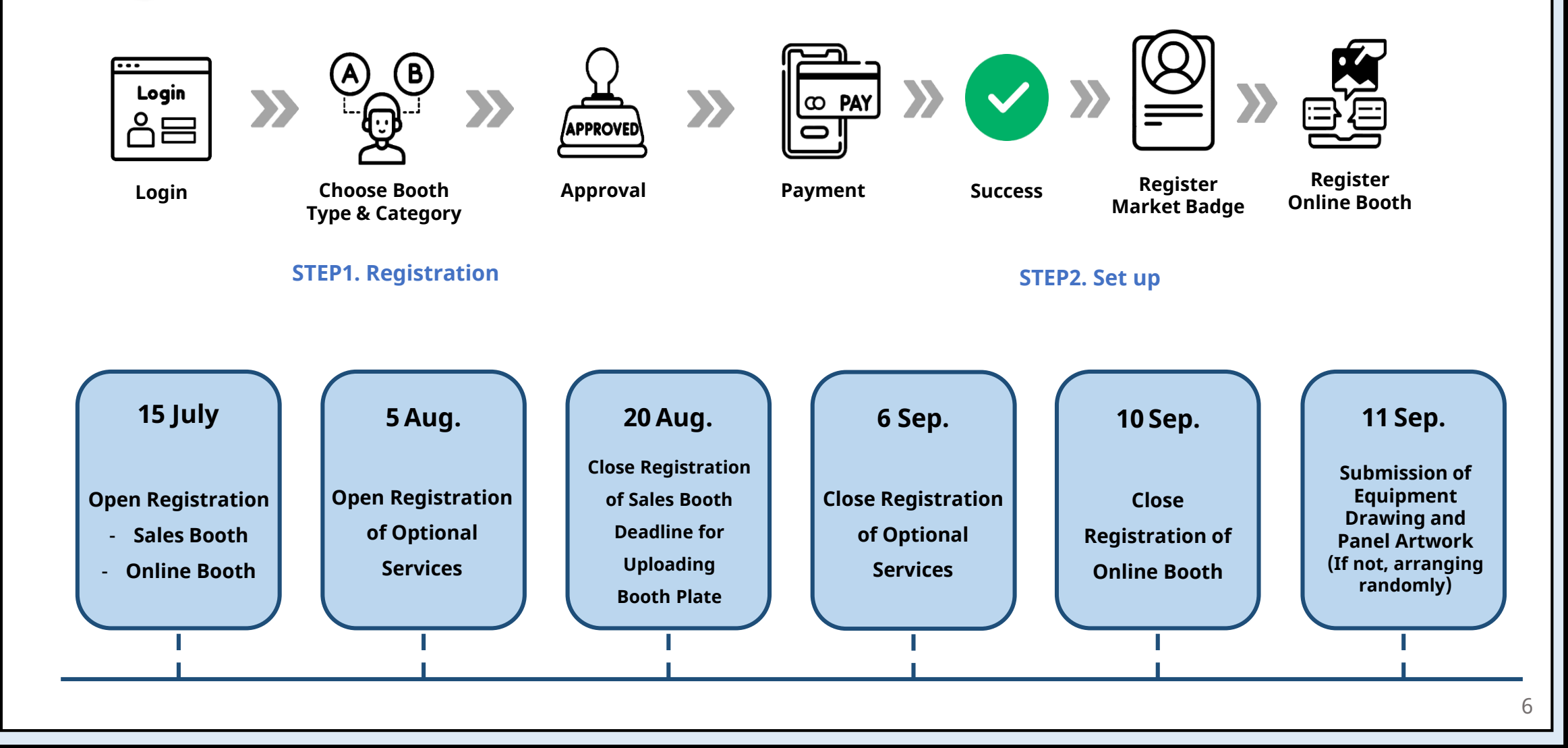

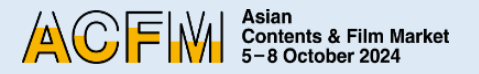

7

## **Step 1. Create an Account**

• You will be able to register Sales Booth and Market Badge after creating an account on the ACFM Official Website. Please following the guidance for the next process through the link on the right side.

#### • **You only can register for one booth per an account.**

• As Market Badge provided when you purchase will be registered for only an account, please create the other accounts depending on how many Market Badge you want to register for participating.

※ The contents of the account registered is not able to be modified. So please be careful to enter information on it when you register an account for the first time. (e.g. Exhibition  $\rightarrow$  Promotion, the information of account is not available to be changed.)

- \* You can access to ACFM Official Website through the link below.
- 1. Click 'LOGIN' button o[f](https://www.acfm.kr/eng/default.asp) **[ACFM Official](https://www.acfm.kr/eng/default.asp) Website.** Then click 'Create an account' button on the bottom right corner to create an account.

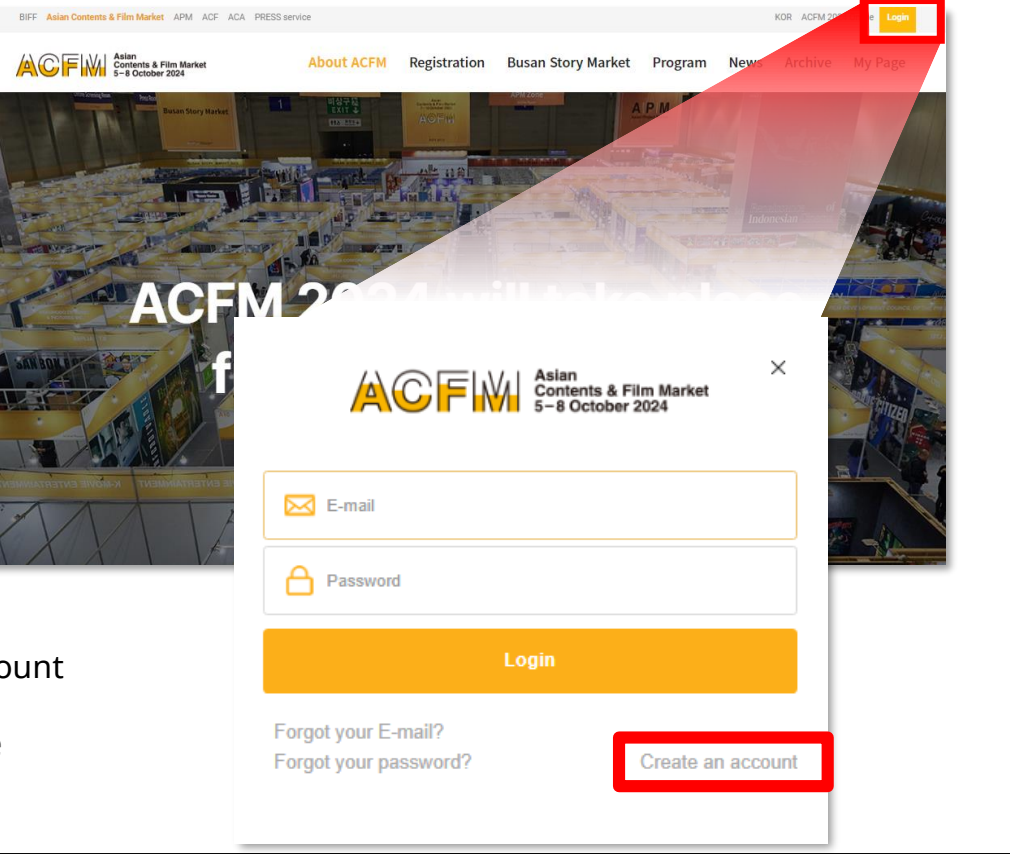

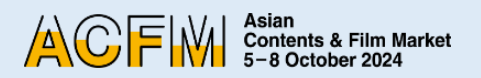

2. Click the 'REGISTRATION' after entering all fields **in English.** 'Consent to Collect and Use of Personal Information' is automatically ticked off. It's not able to move on to the next step if you don't tick it off.

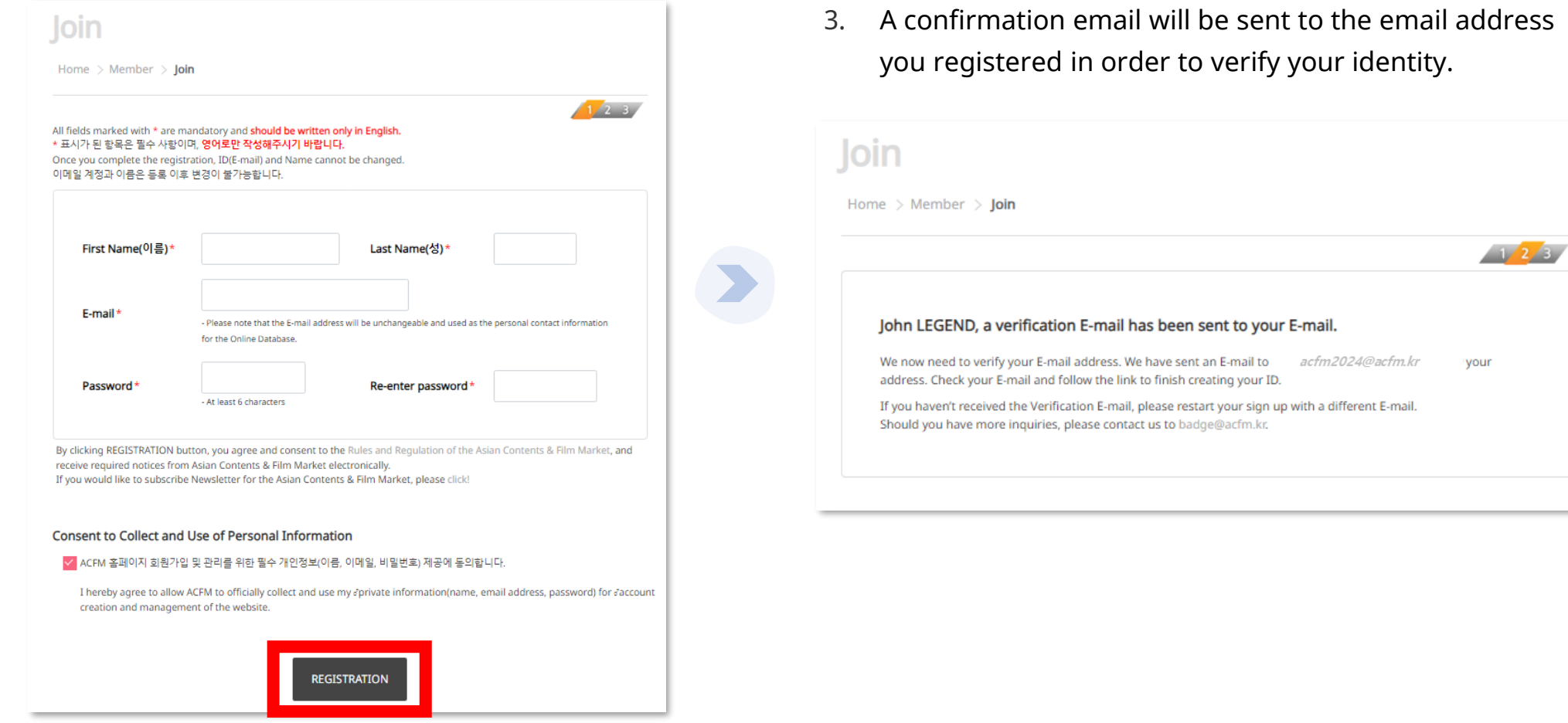

<span id="page-8-0"></span>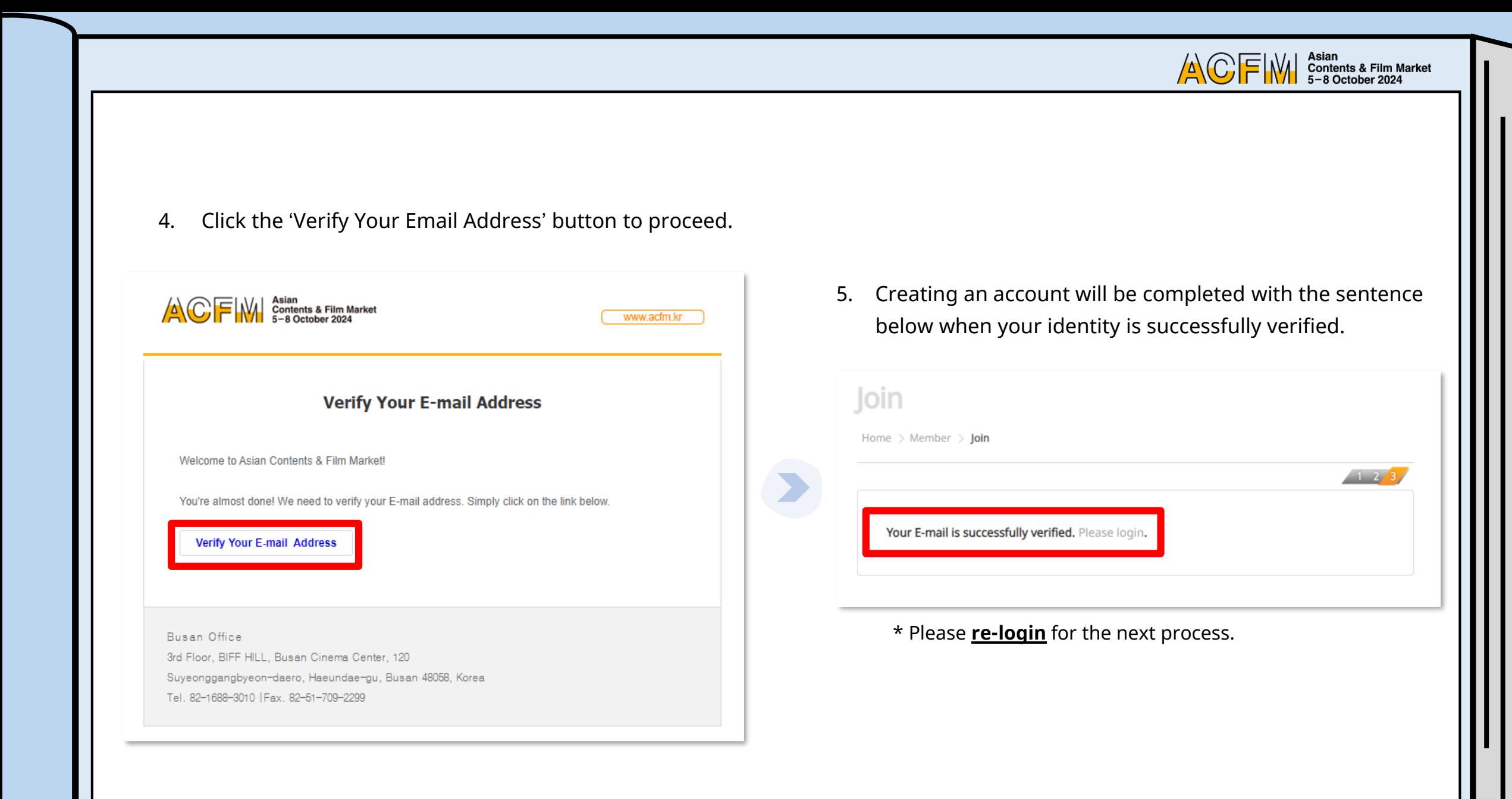

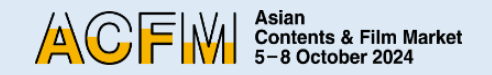

# **Step 2. Sales Booth Registration**

1. After logging in, click the 'booth' button under 'Registration' menu.

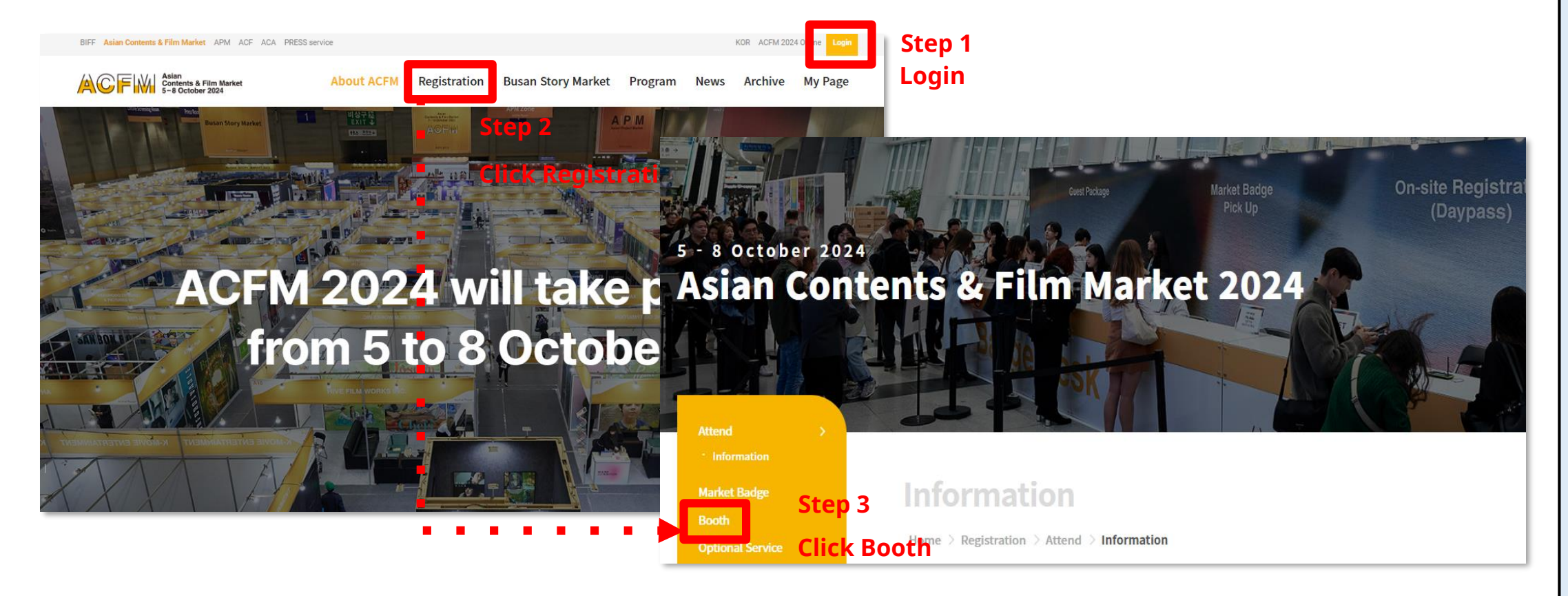

ACFIW | Asian<br>5-8 October 2024

2. Click the 'Sales Booth Registration' button below. 3. Select the type of Sales Booth.

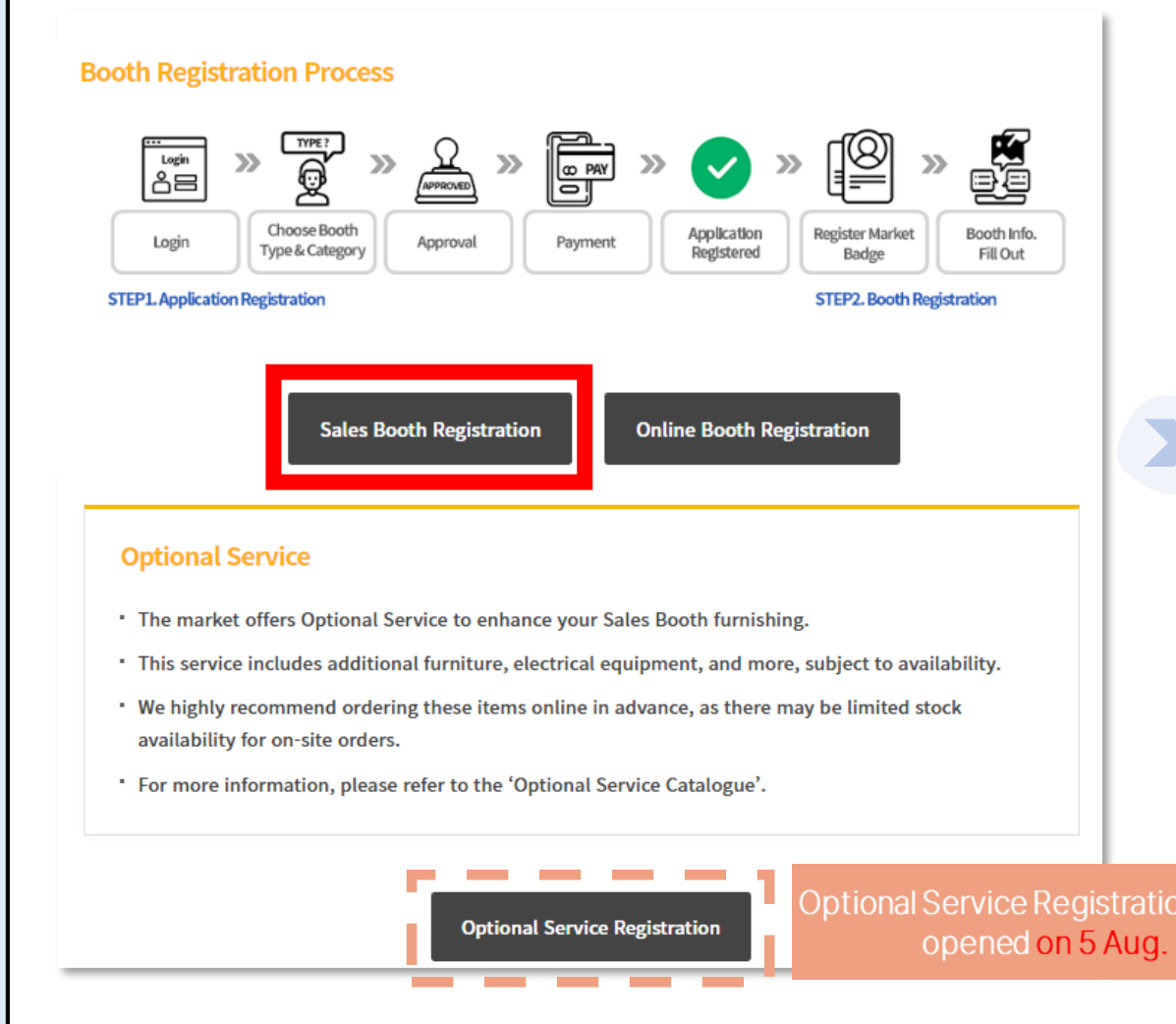

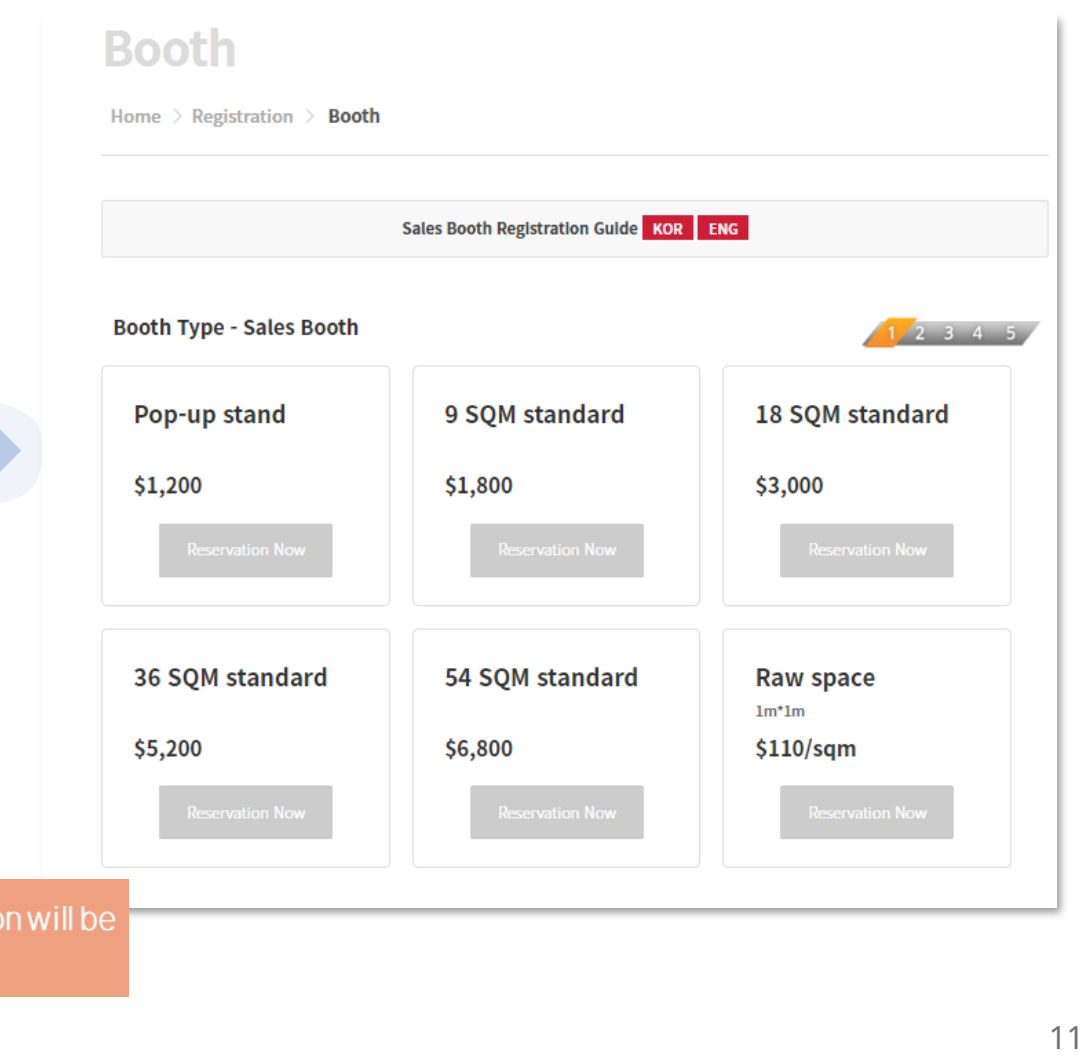

\* If you are participating for the first time, please read from **p13**.

ACFM

4. For registered company, when you enter your company's name on ['Company Information' > 'Company Name'], the other blanks are automatically filled. After that, select either 'Sales' or 'Institutions' at 'Booth Category'.

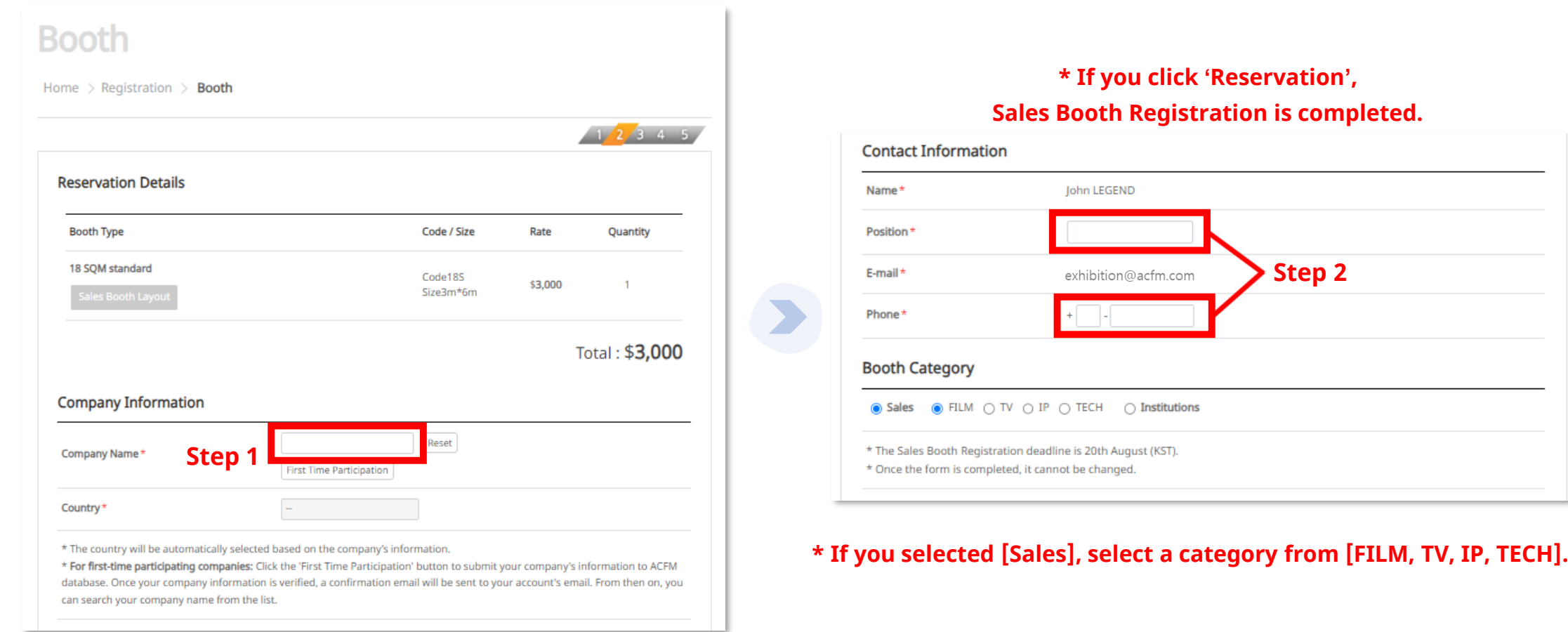

Asian<br>Contents & Film Market<br>5−8 October 2024

Asian<br>Contents & Film Market<br>5−8 October 2024 ACFM

5. Please click 'Reservation' button after entering all information.

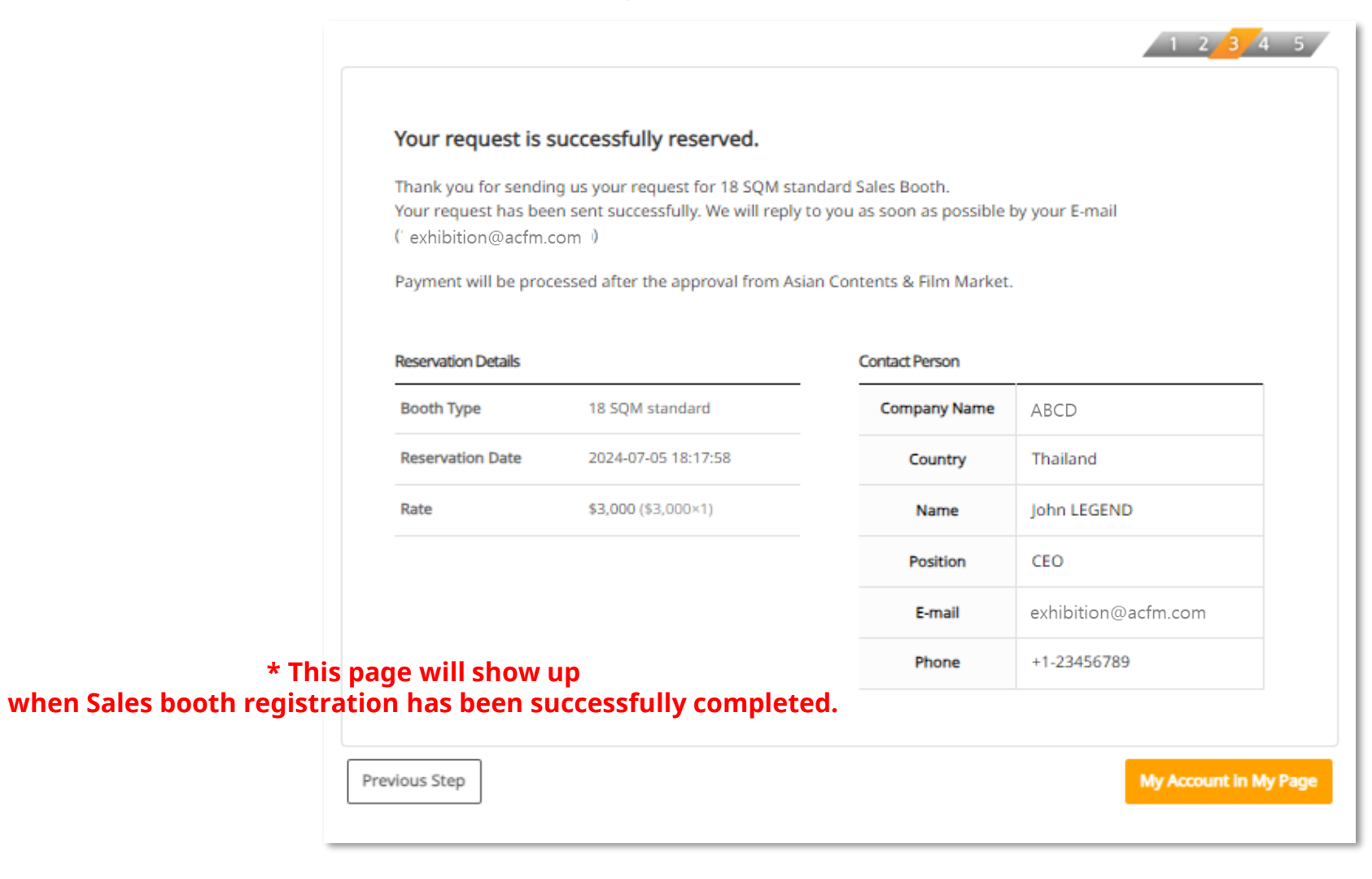

**6. For the first time participating companies,** please click 'First Time Participation' button below first. Enter all information and click 'SEND' button so that you are able to get the approval for continuing the rest of the process.

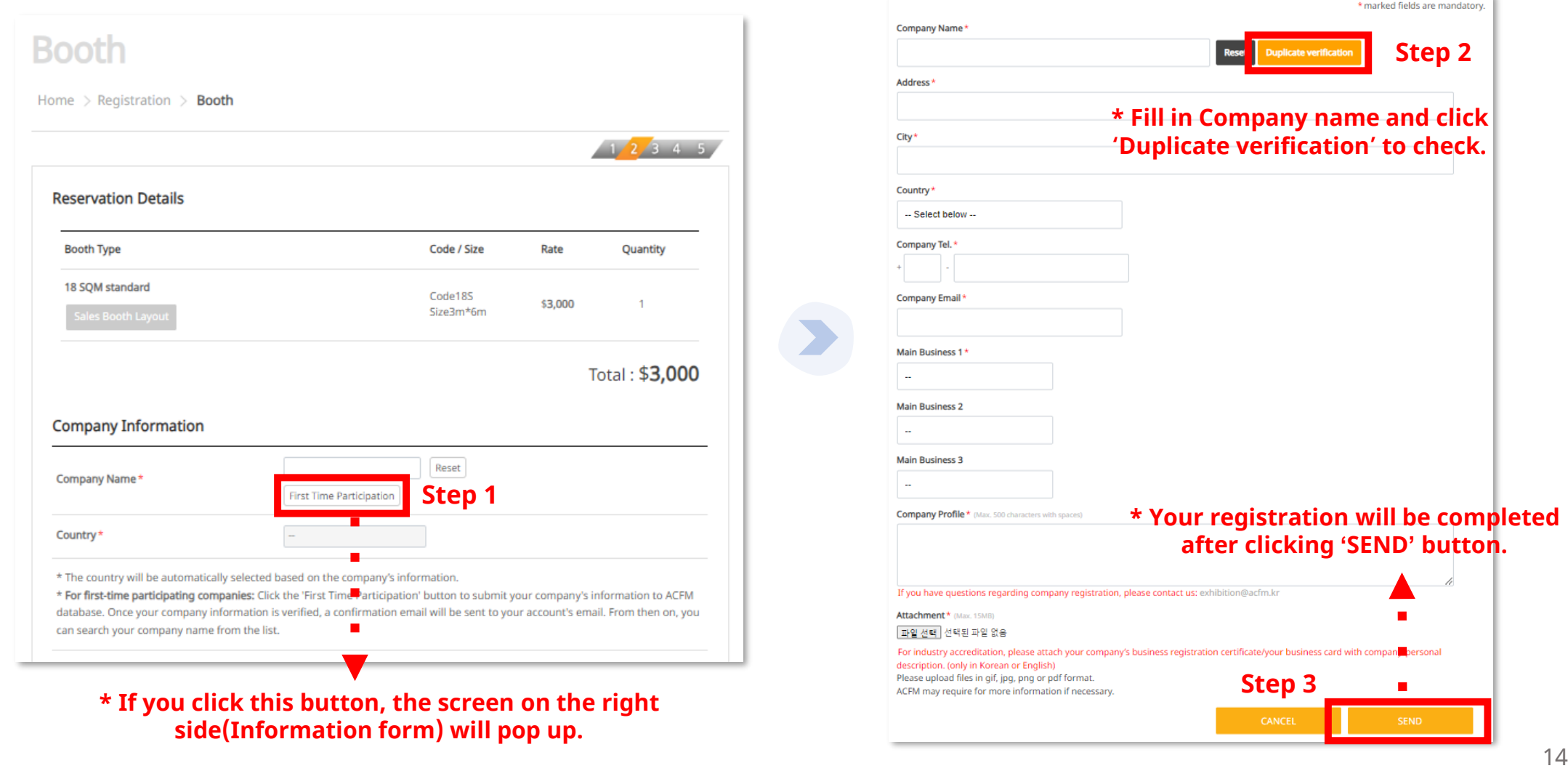

ACFIM Stan<br>5-8 October 2024

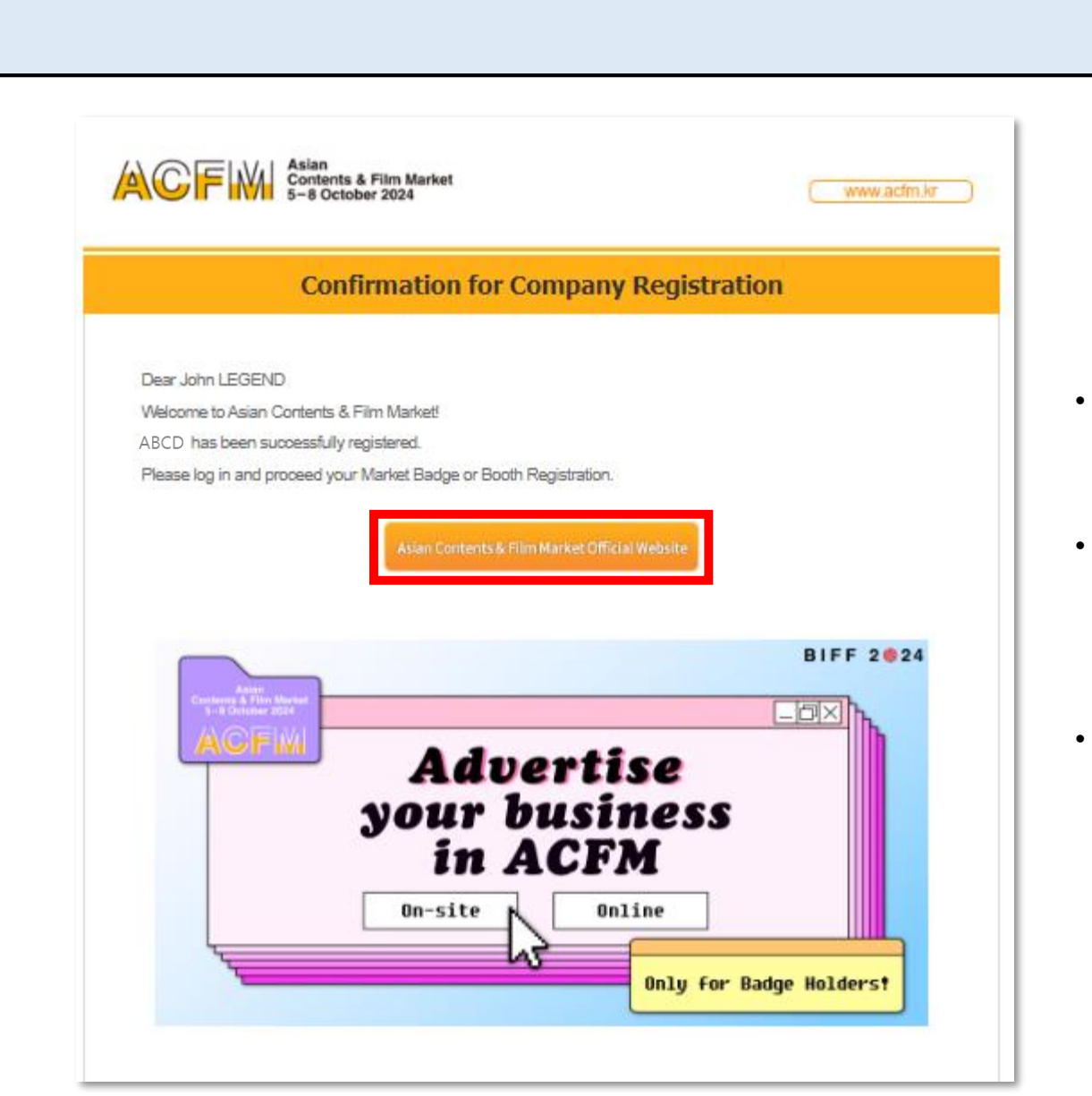

- After you clicked 'SEND' button, your registration is successfully completed.
- **After the approval,** confirmation for company registration email will be sent as shown on the left side of the screen.
- Please click 'Asian Contents & Film Market Official Website' button and re-login. Then follow Sales Booth Registration process guided earlier 1~4: **p10~13**.

 $\star$  The approval process may take time depending on the situation  $15$ 

Asian<br>Contents & Film Market<br>5-8 October 2024

**ACFM** 

ACFIW | Asian<br>5-8 October 2024

7. Confirmation email will be sent when it is completed.

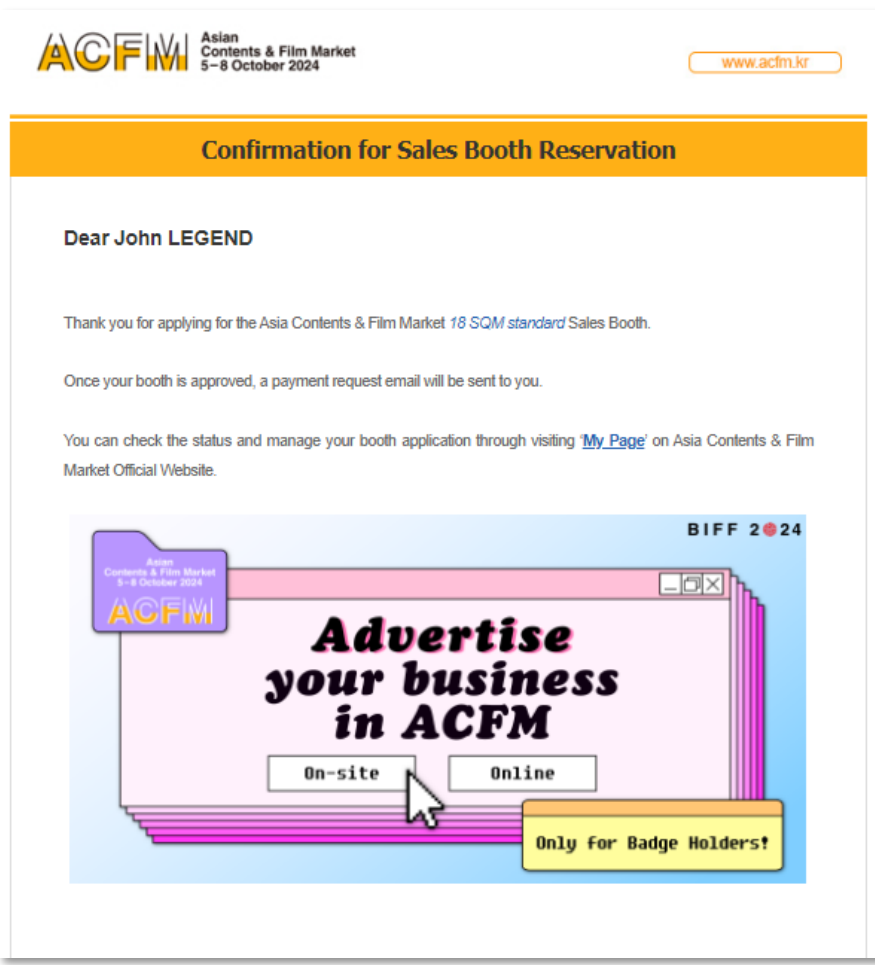

\* The approval process may take time depending on the situation

**8. After the approval,** payment link will be sent to your email address. ACFIWI Contents & Film Market www.acfm.kr Link for the Payment of Sales Booth **Dear John LEGEND** Thank you for the reservation for 18 SQM standard Sales Booth. For the payment, please click the link below. Once we approve your order for the Sales Booth, the e-mail for the payment will be sent to you. If the payment is not confirmed within 1 week from the date you made the order, your order will be automatically cancelled. **BIFF 2024**  $\Box$ o $\times$ **Advertise** your business<br>in ACFM On-site Online Only for Badge Holders!

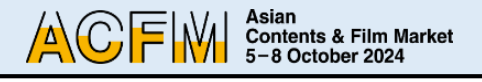

#### **Booth** Home  $\rightarrow$  Registration  $\rightarrow$  **Booth**  $12345$ **Order Details Company Info** Name ABCD **Booth Type** Code Rate Quantity Thailand Country 18 SOM Code18S \$3,000 **Contact Info** standard Name John LEGEND Total: \$3,000 Position CEO E-mail exhibition@acfm.com Company Name on your **HOPE Booth Plate** Phone +1-23456789 Company name on the Booth Plate will all be in CAPITAL letters. **Payment Methods** - In order to proceed with your payment, please choose one of the options below. - The international remittance fee must be paid by the sender. ○ Domestic Payment (국내결제) ⊙ Overseas Payment (해외결제) Select your payment method. Select your payment method. \* Please note that changing the payment method is not allowed once you h Credit Card **Bank Transfer**

**Make the payment** 

**Download Invoice** 

- 9. Please select your payment methods.
- Your registration will be automatically canceled if the payment is not confirmed within 7 days.
- If you do not make separate adjustments to the booth plate, it will be saved with the default company name. If you wish to make changes later, you can do so on ACFM Official Website  $\rightarrow$  My Page.
- After completing the payment, changes to booth type or booth registration contact cannot be made, so please proceed with payment after confirming all details.

ACFM Asian<br>Contents & Film Market<br>5−8 October 2024

#### **[Credit Card]** Proceed to payment via pop-up

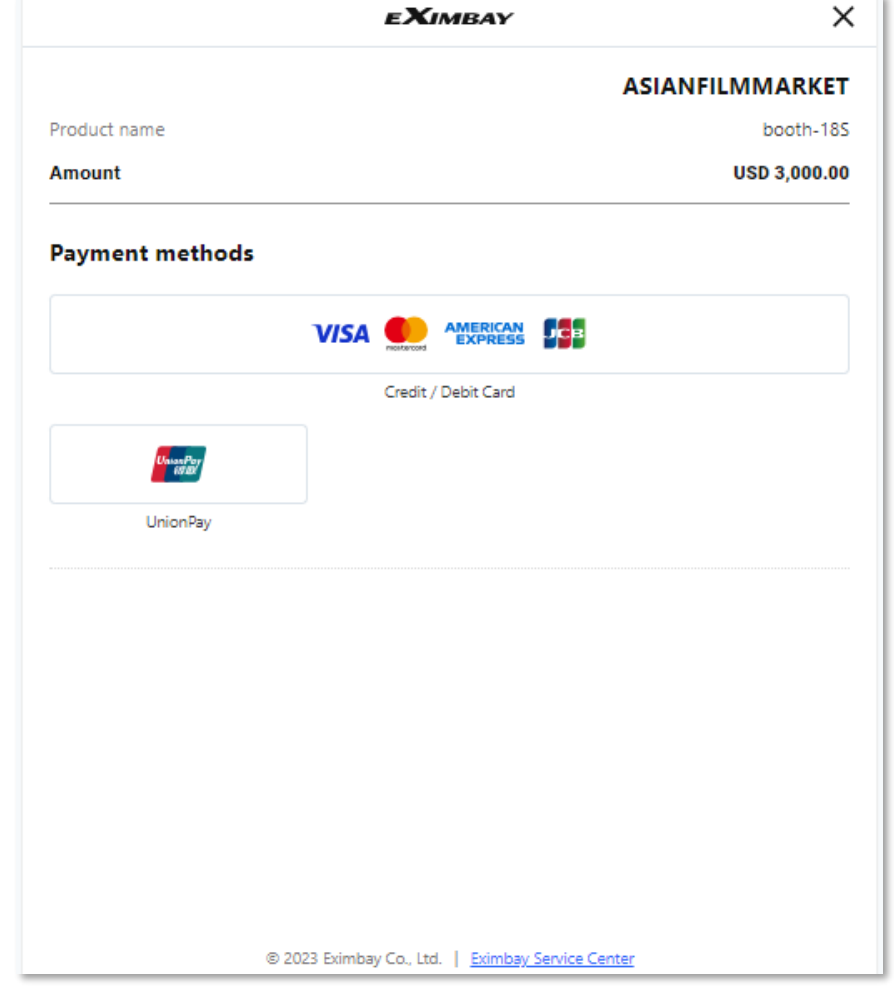

**[Bank Transfer]** Information for bank transfer will appear on your screen. \* Guide to Bank Transfers will be sent via e-mail. \* The approval process may take time depending on the situation.

#### **Bank Transfer**

Thank you for your registration. Please send the exact amount to Asian Contents & Film Market's account within 1 week in order to finish the payment for your Booth. Below is the account information for bank transfer.

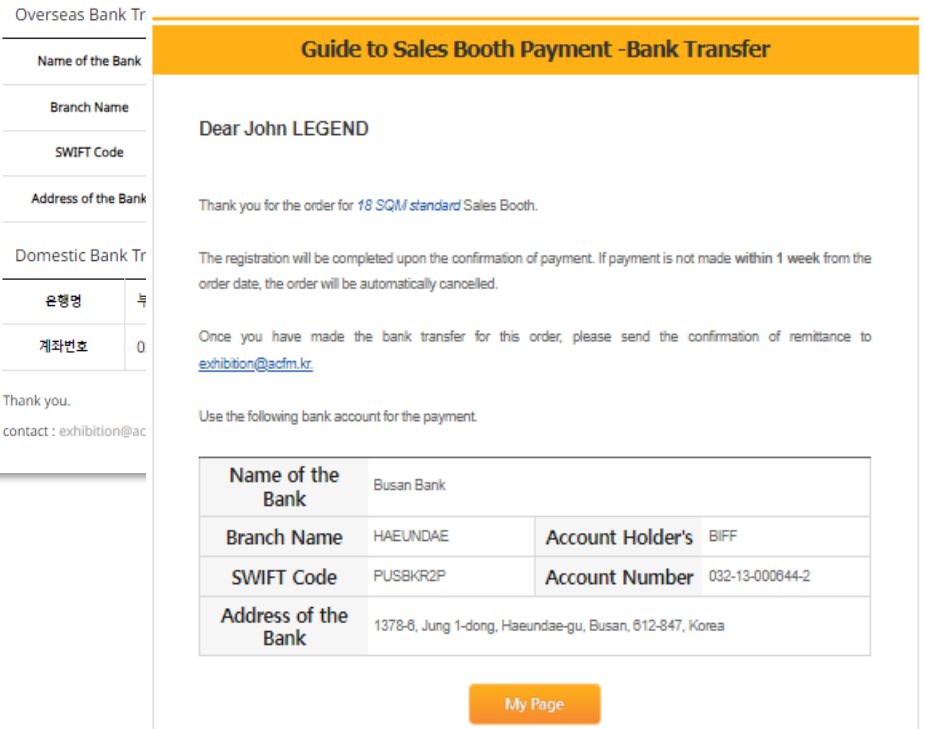

<span id="page-18-0"></span>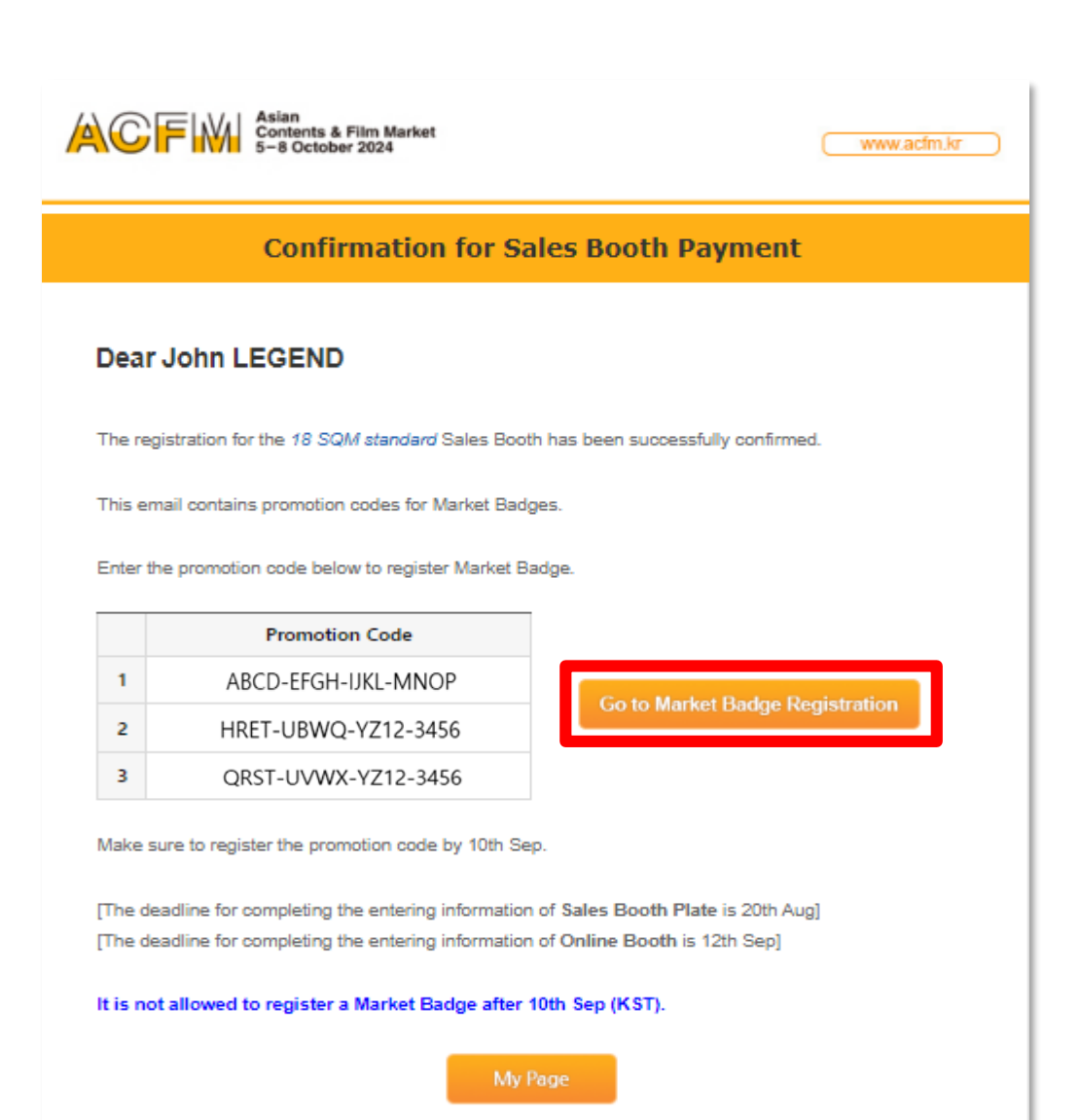

- **10. After the approval,** confirmation e-mail will be sent to your e-mail address. Please register the Market Badge with the promotion code(16 numbers) from confirmation e-mail.
- The approval process may take time depending on the situation.
- **You only can register for one booth per an account.**
- Please check the deadline of Market Badge.

Asian<br>Contents & Film Market<br>5−8 October 2024

ACFIN

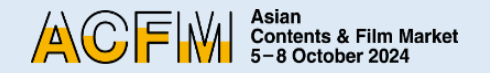

# **Step 3. Market Badge**

1-1. After logging in, click the 'Market Badge' button under 'Registration' menu.

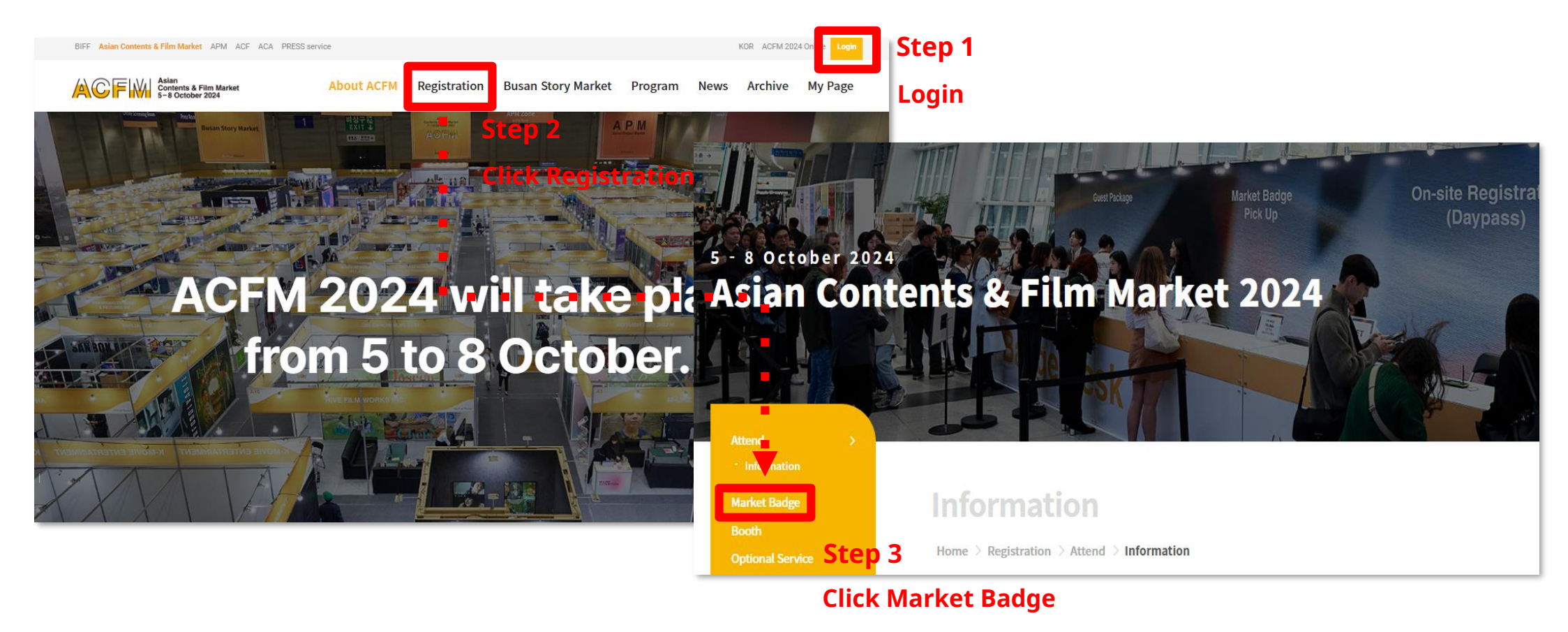

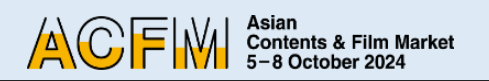

1-2. Or you can access to Market Badge Registration page through 'Confirmation for Sales Booth Payment' e-mail.

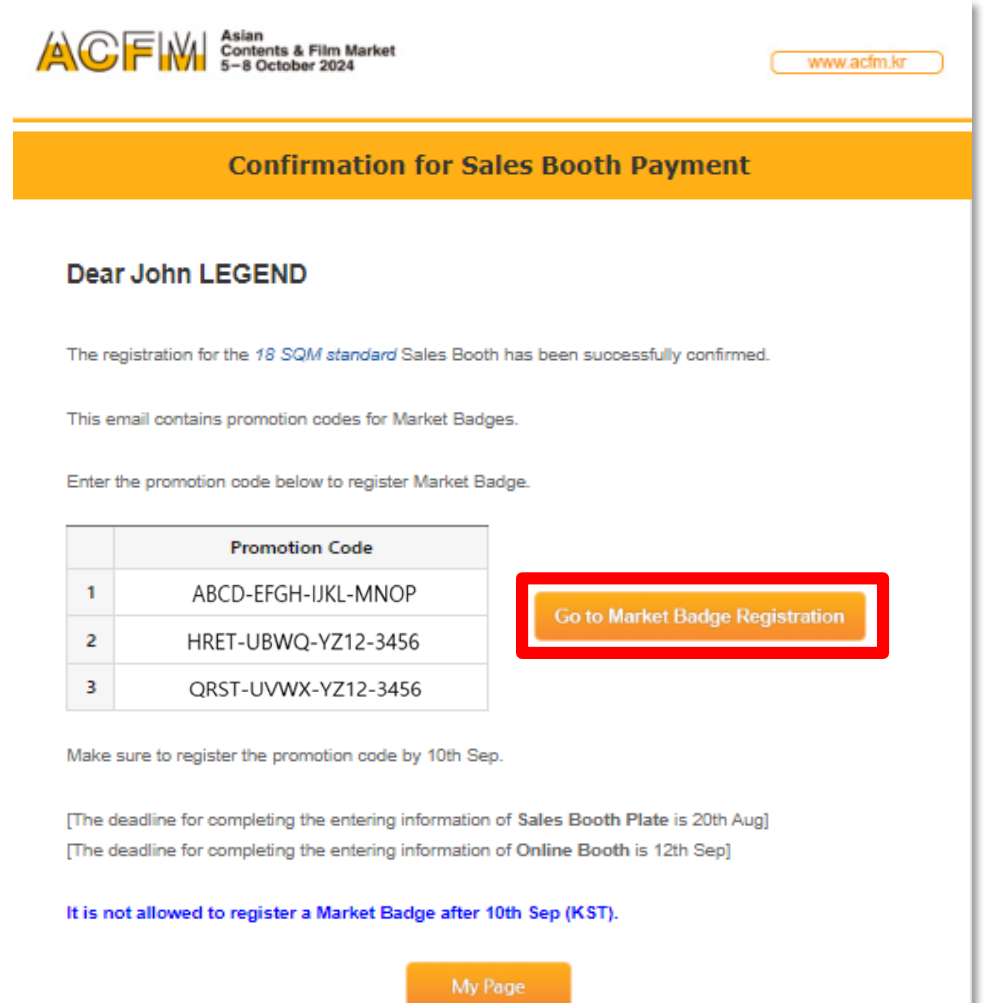

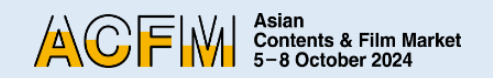

2. When you enter your company's name in 'Company Information' > 'Company Name',

the other blanks are automatically filled. Please make sure that all information entered should be precise.

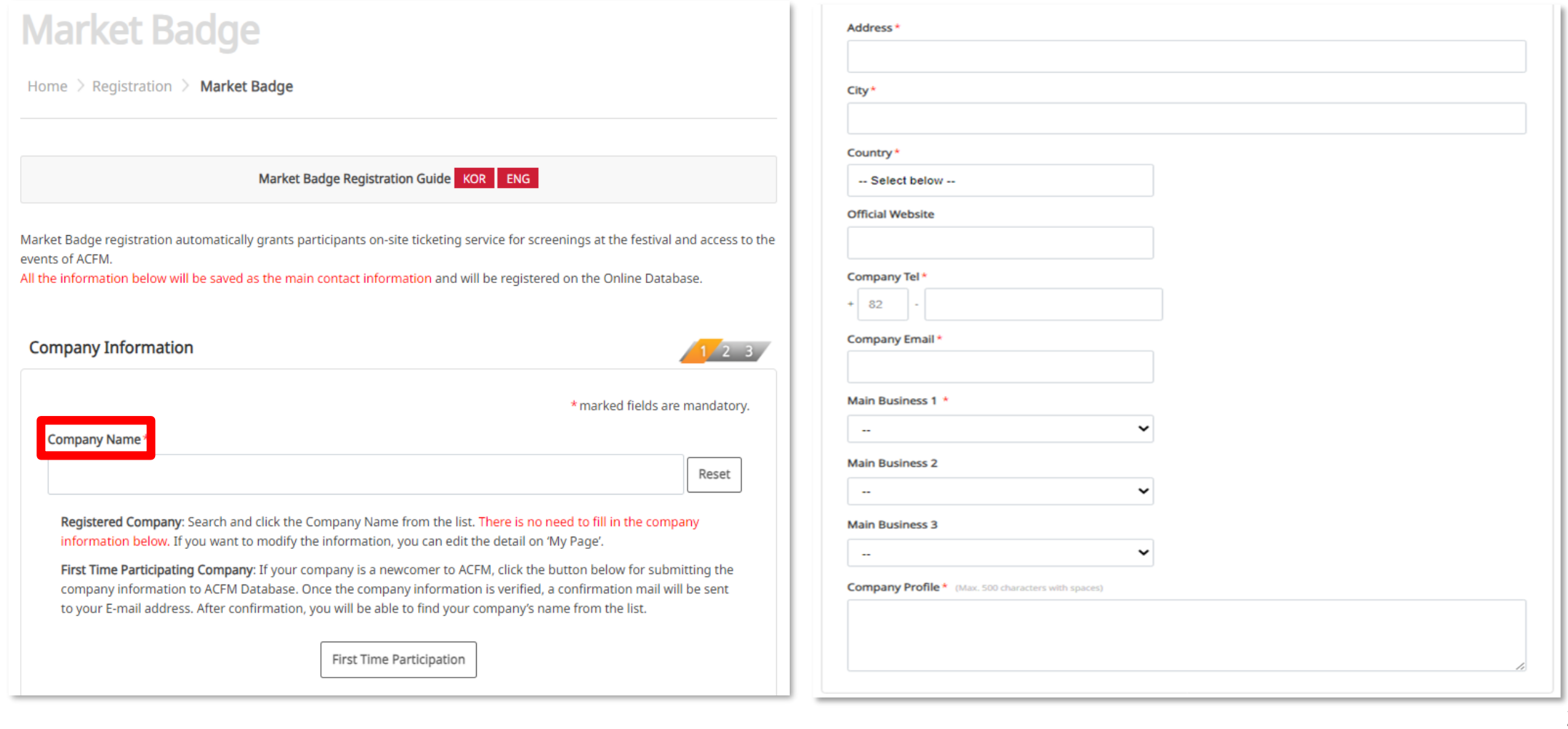

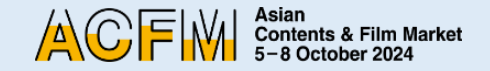

3. Fill out personal information for the Market Badge holder.

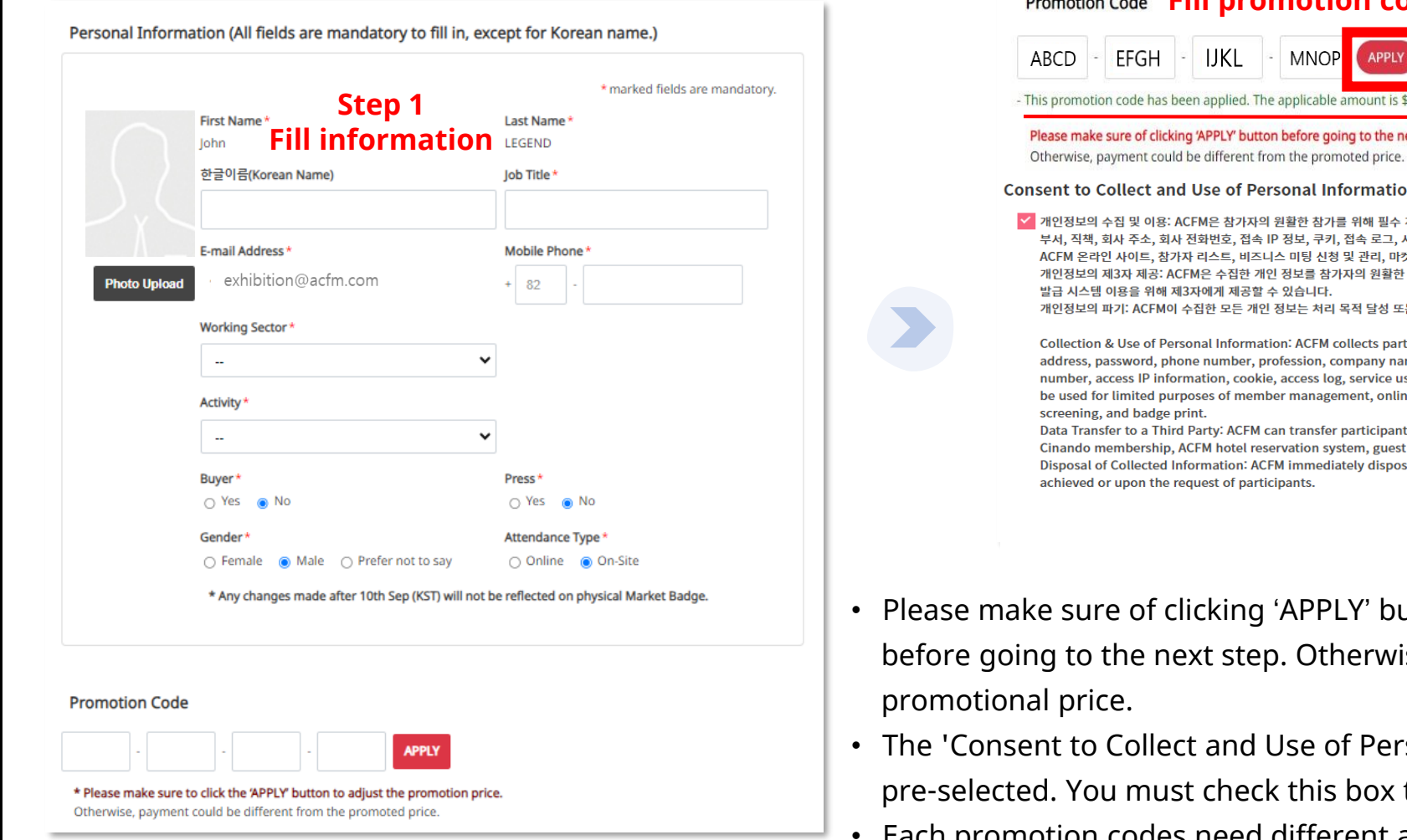

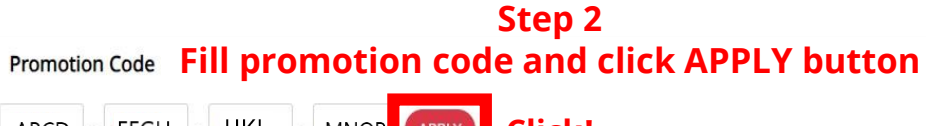

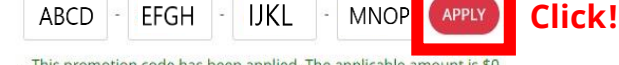

ext step

۱'n

개인정보(이름, 성별, 로그인 ID, 비밀번호, 전화번호, 이메일, 직업, 회사명, 서비스 이용 기록)을 수집합니다. 수집한 참가자의 개인 정보는 회원 관리 및 켓 스크리닝, 배지 인쇄의 제한된 목적으로만 이용합니다. 한 Cinando 멤버십, ACFM 전용 호텔 예약 사이트, 티켓 예매 사이트 및 배지

:는 당<mark>사자의 파기 요청 시 지체없이 파기합니다</mark>.

ticipants' personal information (name, gender, log-in ID, email ame, department, job title, company address, company phone sage record) for ACFM participation. The collected data will only ne ACFM, list of participants, business meetings, market

ts' personal information to a third party for their access to t ticket reservation system, and badge print system. ses of the collected personal information once the purpose is

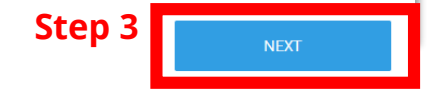

- utton to register promotion code ise payment fee may differ from
- rsonal Information' checkbox is to proceed to the next step.
- Each promotion codes need different accounts to register(Not re-usable).

Asian<br>Contents & Film Market<br>5−8 October 2024 **ACFM** 

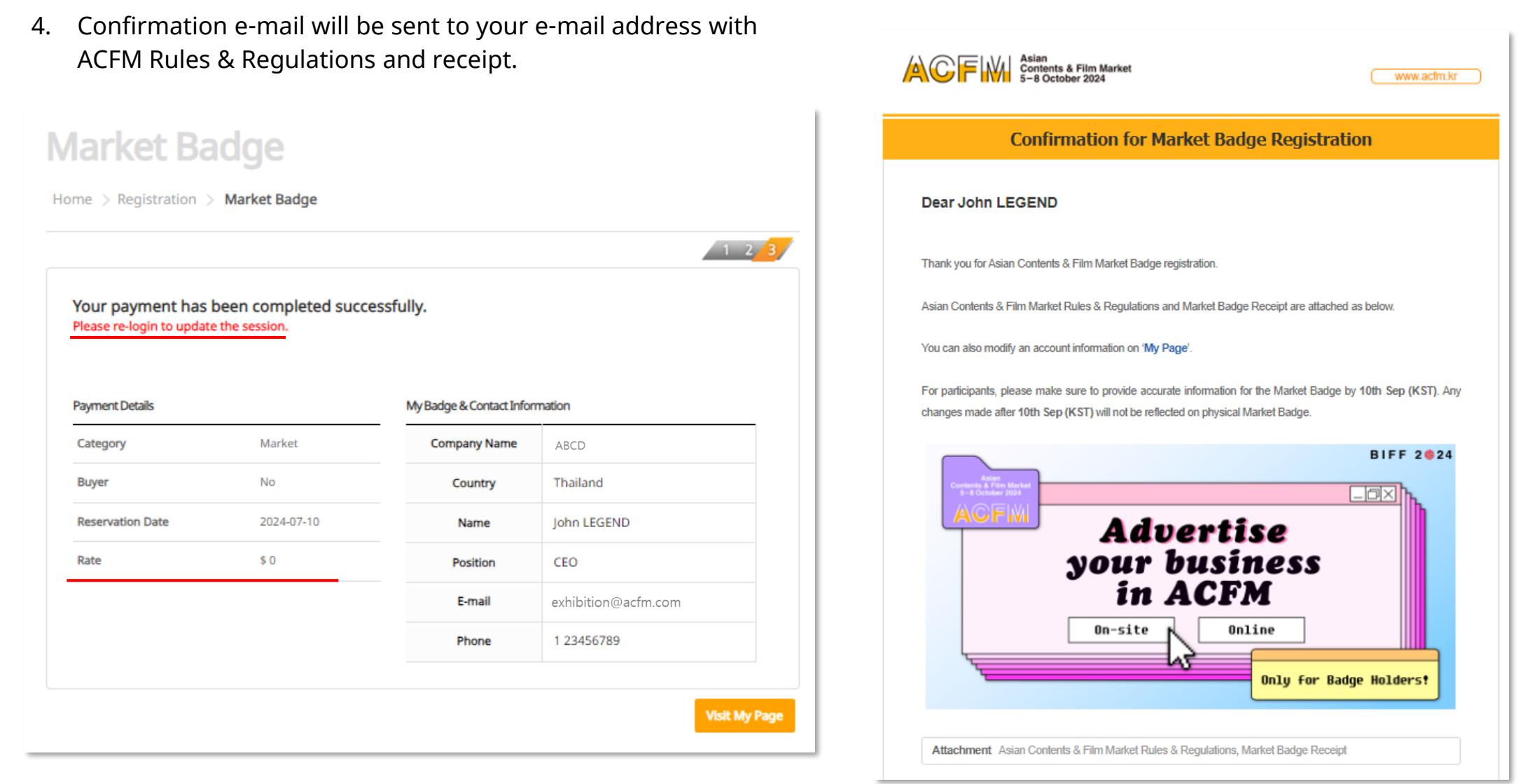

\* Please feel free to contact us If you have any questions (badge@acfm.kr)

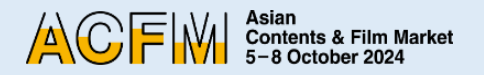

- 5. After registering your Market Badge, please upload the Booth Plate via My page.
- You must upload the Booth Plate **until 20 Aug.**
- You can't fill out the booth information without registering Market Badge information
- If you do not make separate adjustments to the booth plate, it will be saved with the **default company name**.

<span id="page-24-0"></span>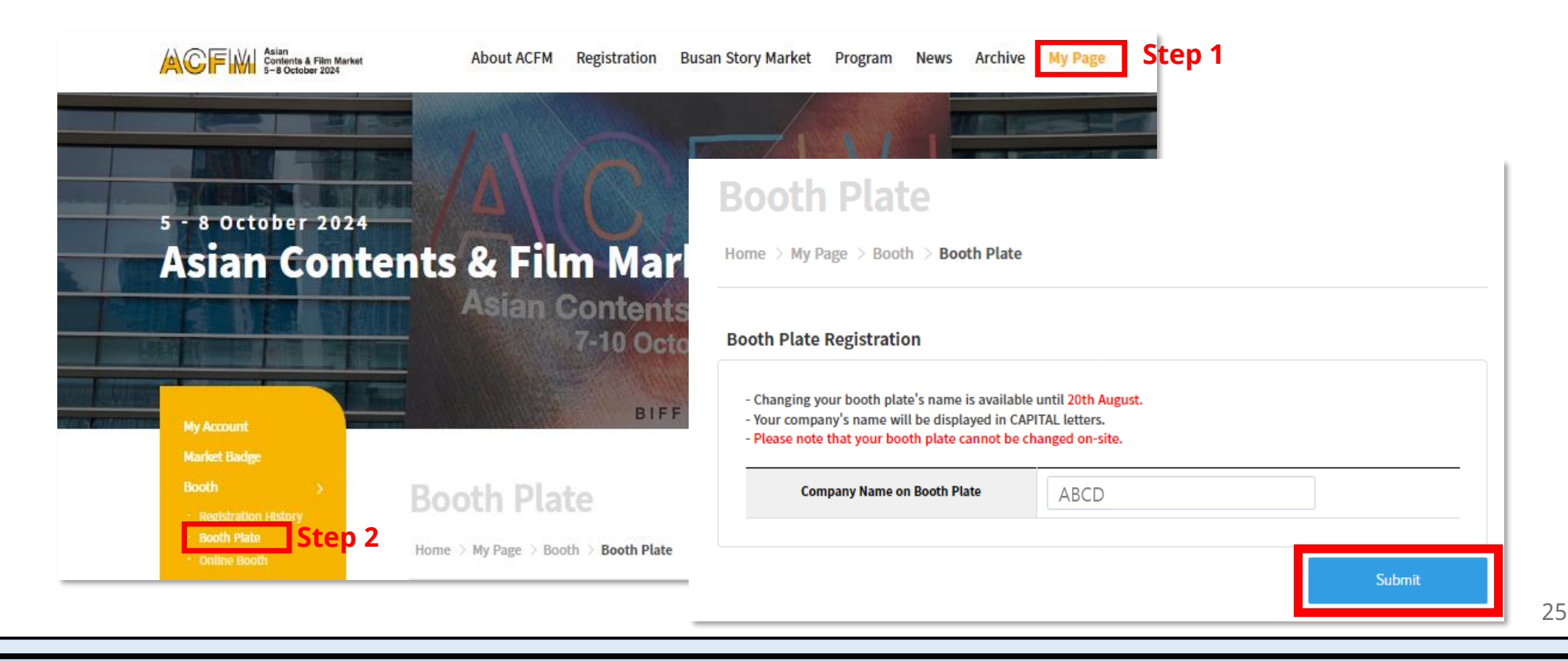

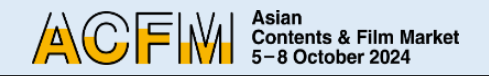

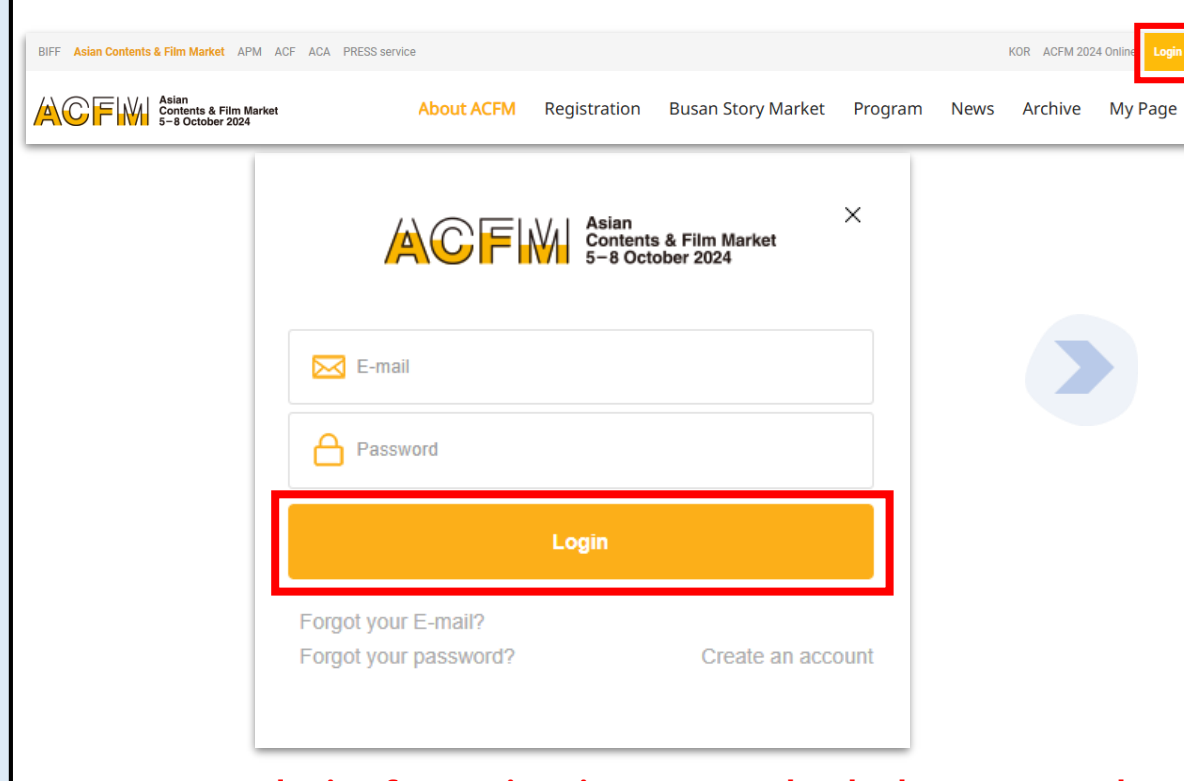

1. Click **<Login>** on the top right corner of [ACFM Official Website](https://www.acfm.kr/eng/default.asp)**.**

**You must re-login after registering your market badge to proceed with the Online Market Screening upload.** 26

2. Click **My Page > Booth > Online Booth> Screening > Add Screening.**

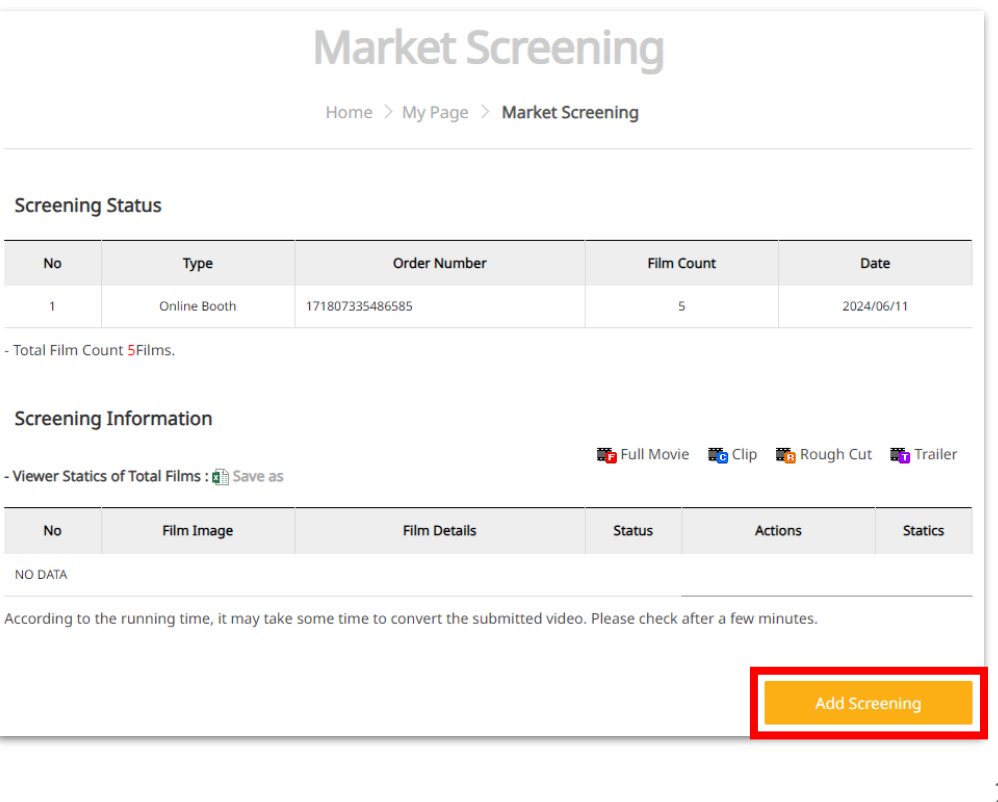

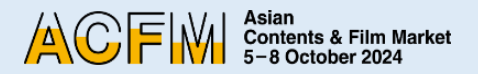

3. Fill in the required blanks and click **<Save and Next>**. You must enter all information in English.

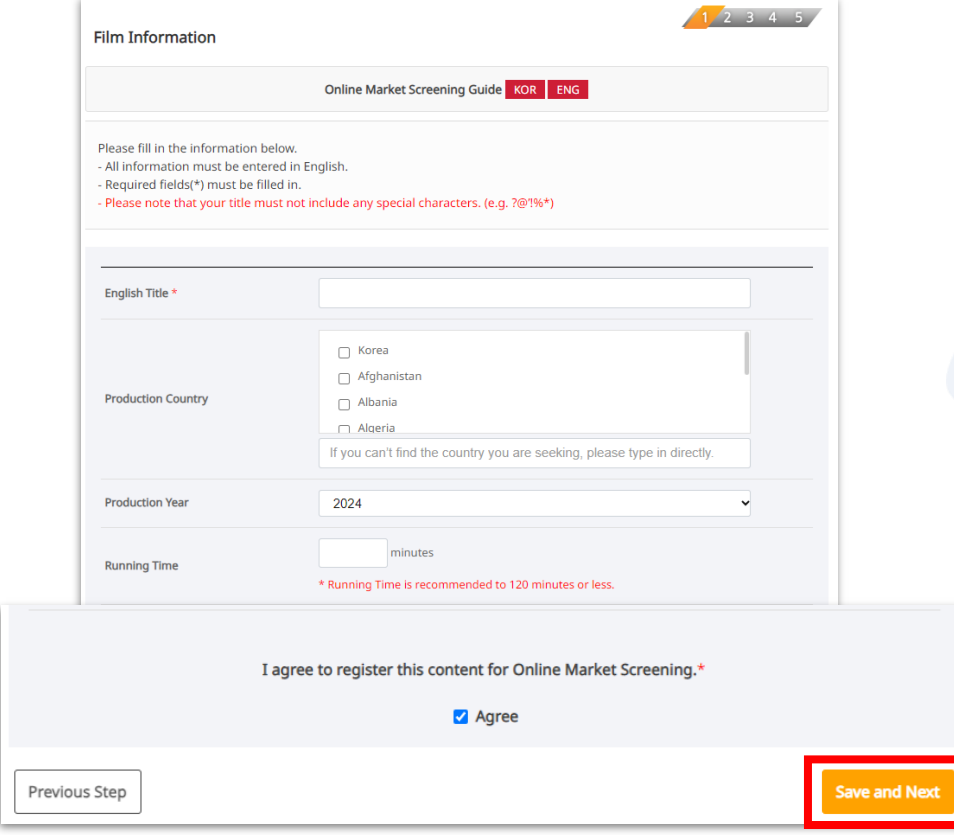

4. Upload 'Poster' and 'Still Cut' images, and then click **<Save and Next>** to save the files, then click again to go to the next step.

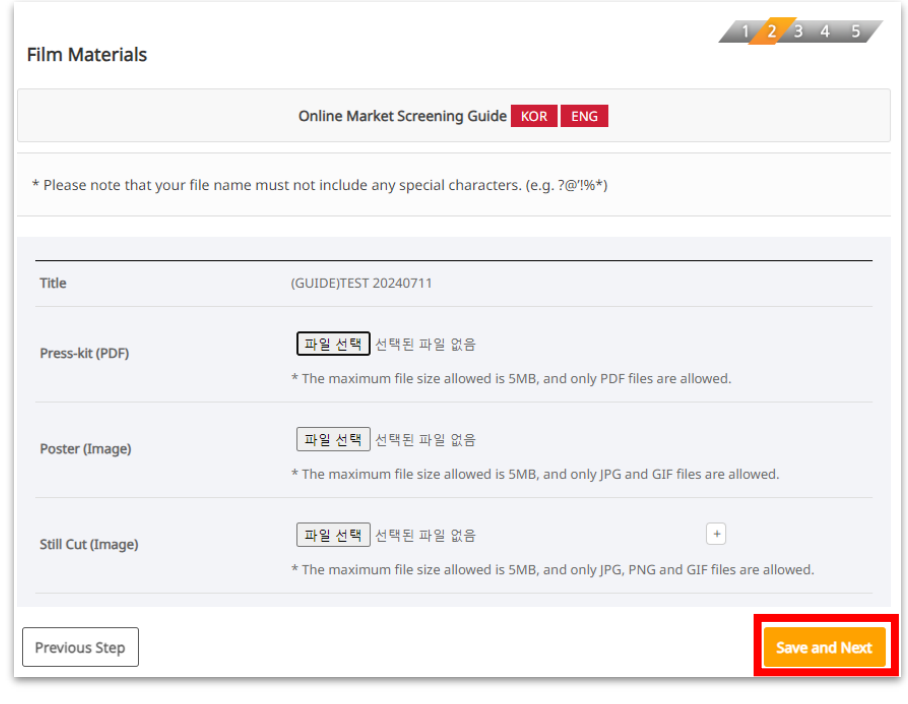

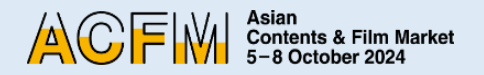

5. ① Please upload the appropriate file for each fields according to the **'Market Screening Technical Guide'** by pressing **<Upload>.**

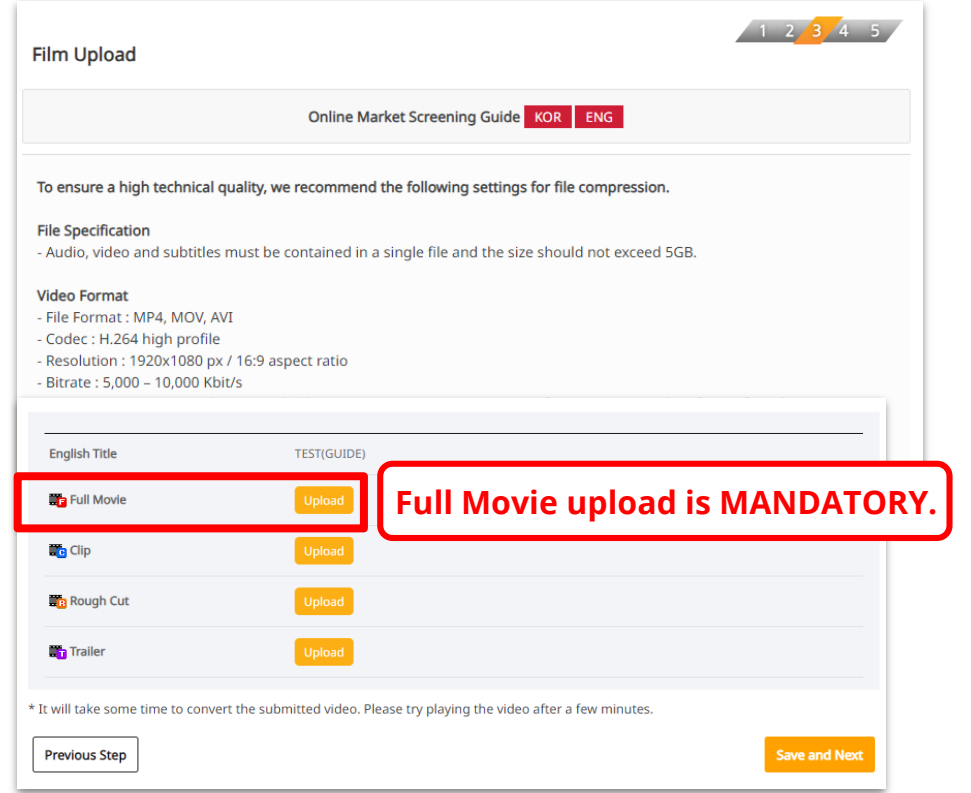

5. ② Press **<Browse>** to search your video file. Wait a few seconds for it to load.

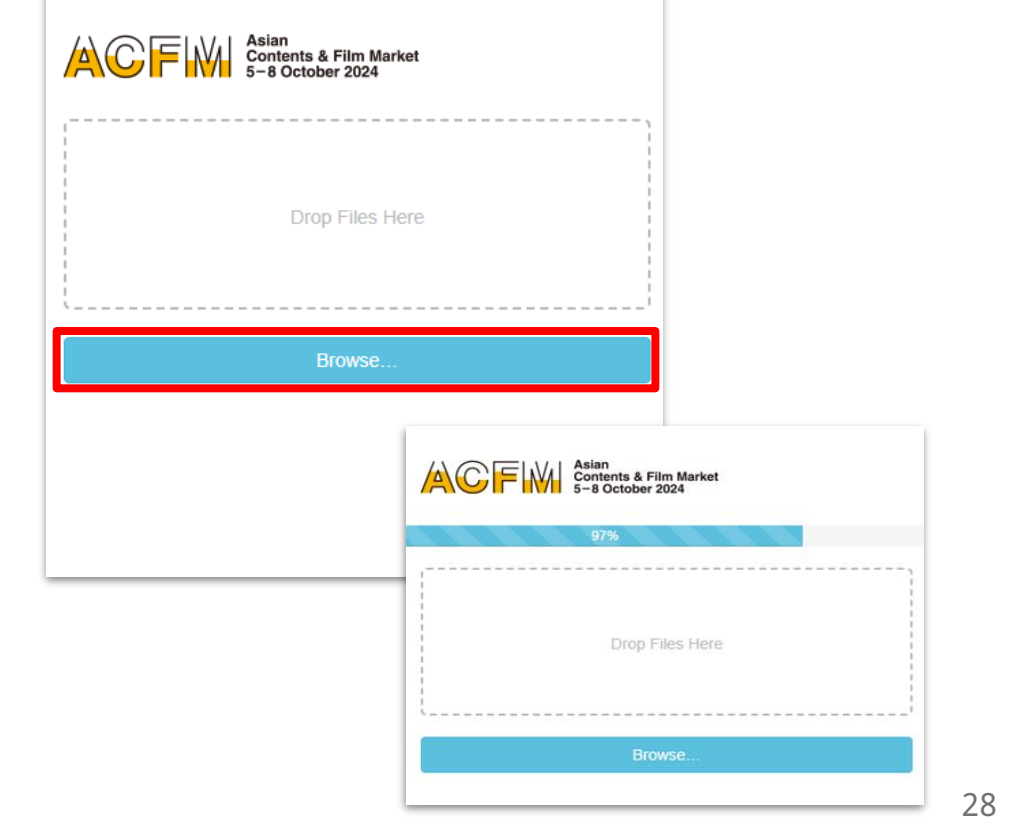

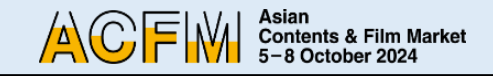

5. ③ Press **<Save and Next>** once all your files are loaded.

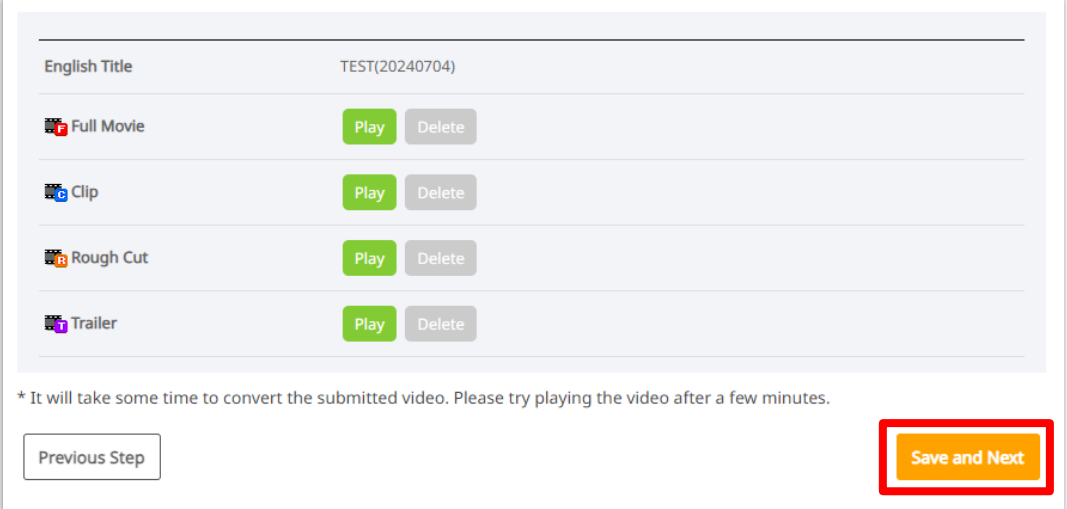

※ **Note**

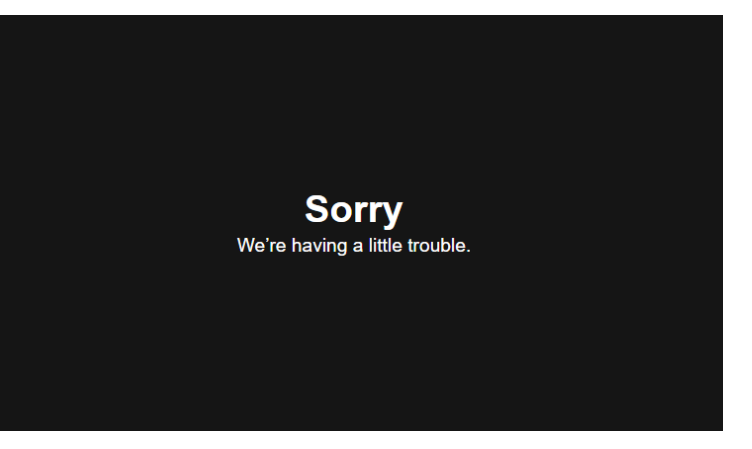

- It will take some time to convert the video when **uploading a video file.**
- **If you click the Play button, you might encounter an error message similar to the image shown above. However, there is no issue, so please wait and try playing it again later.**
- The upload speed may vary depending on your internet connection. If it takes a long time to upload, please refer to **'Market Screening Technical Guide'** and compress the video file and try re-uploading it again.

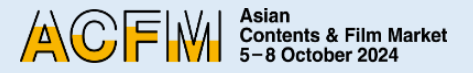

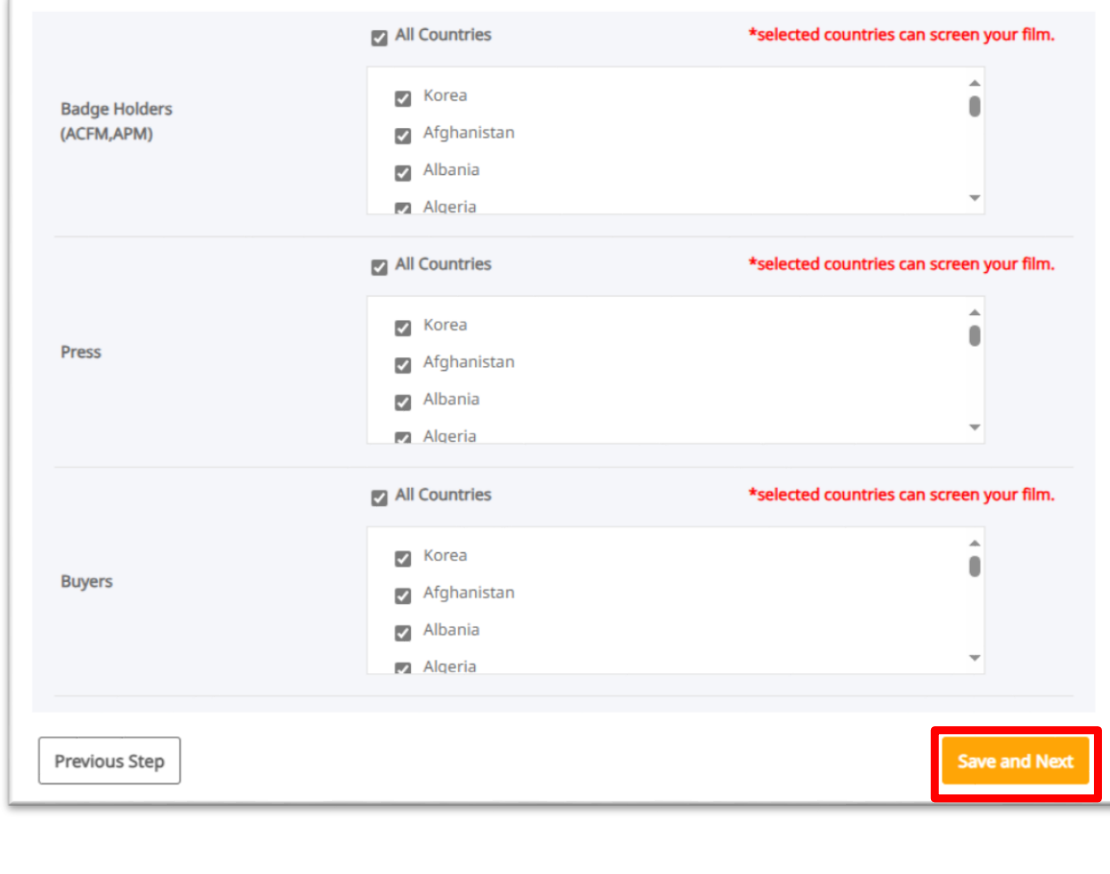

- 6. You can set the Viewing Rights for each individual works. Press **<Save and Next>** to finish your screening upload.
	- **Viewing Rights will only be granted to the selected countries. Please note that everyone can screen your film if you do not make any changes to the Viewing Rights setting.**
	- Individual settings for the Viewing Rights of Full Movie, Clip, and Rough-cut is unavailable.
	- You can modify your Viewing Rights until **Thu, 12 September, 23:59 (KST).**
	- Trailer is open for everyone and Viewing Rights for trailers cannot be changed.

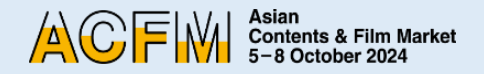

<span id="page-30-0"></span>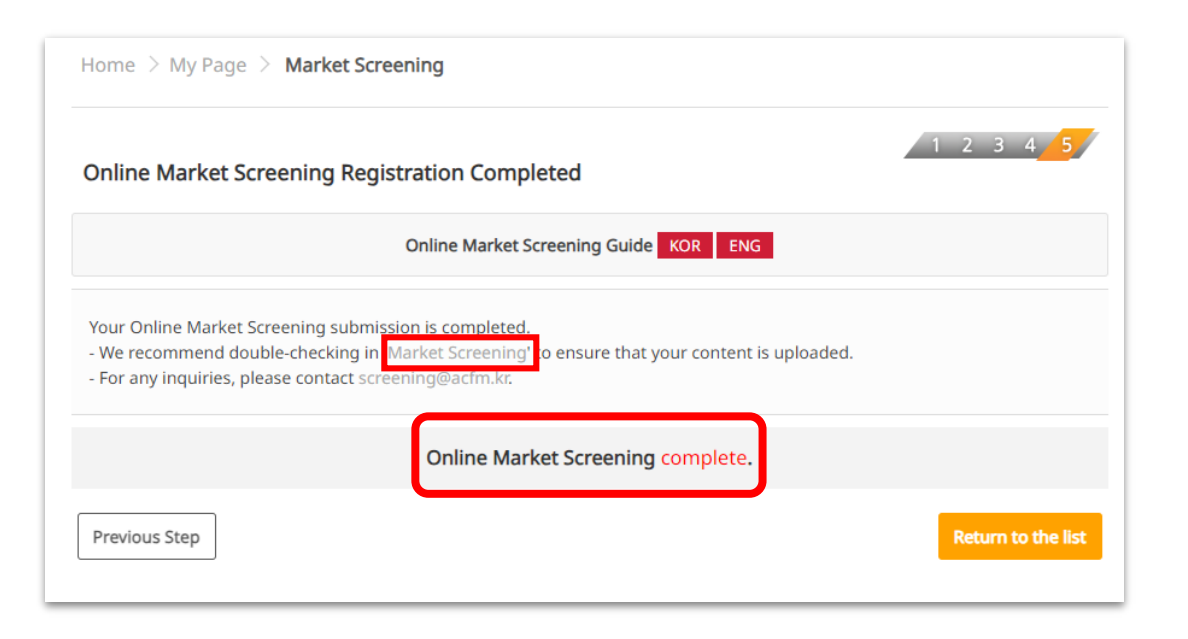

7. After all the registration is done, you can check the following page.

**You can freely add or edit Online Market Screening information until Thu, 12 September, 23:59 (KST).** 

- **\*\* 3 Ways to check submitted information :** 
	- 1) Go to '**My Page > Market Screening**'.
	- 2) Click on '**Market Screening**' that appears on the 'Online Market Screening Registration Completed' page.
- 3) Click **<Online Market Screening complete>.**

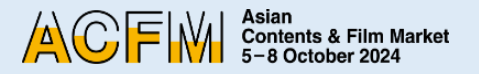

## **Booth Set Up - Institution**

#### 1. After Login on ACFM Official Website,

#### Click on **My Page > Booth > Online Booth** tab.

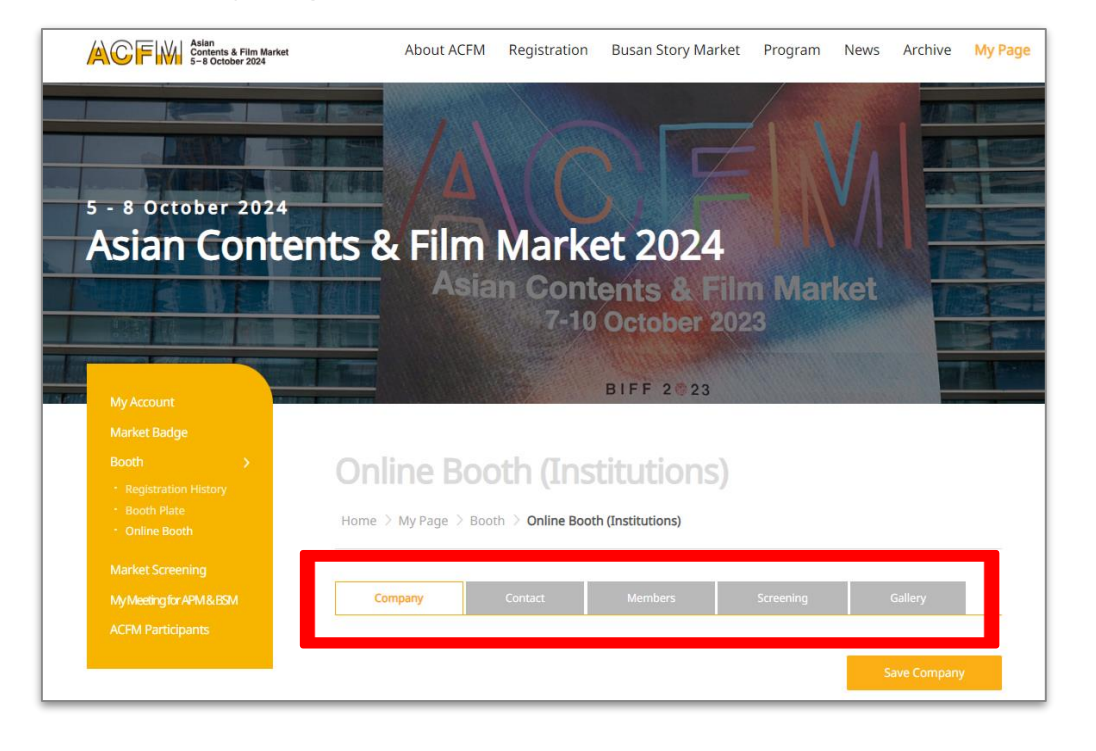

- 2. Below are the detailed information for each category.
	- ① **COMPANY:** Settings for company information, company's image and main page artwork.

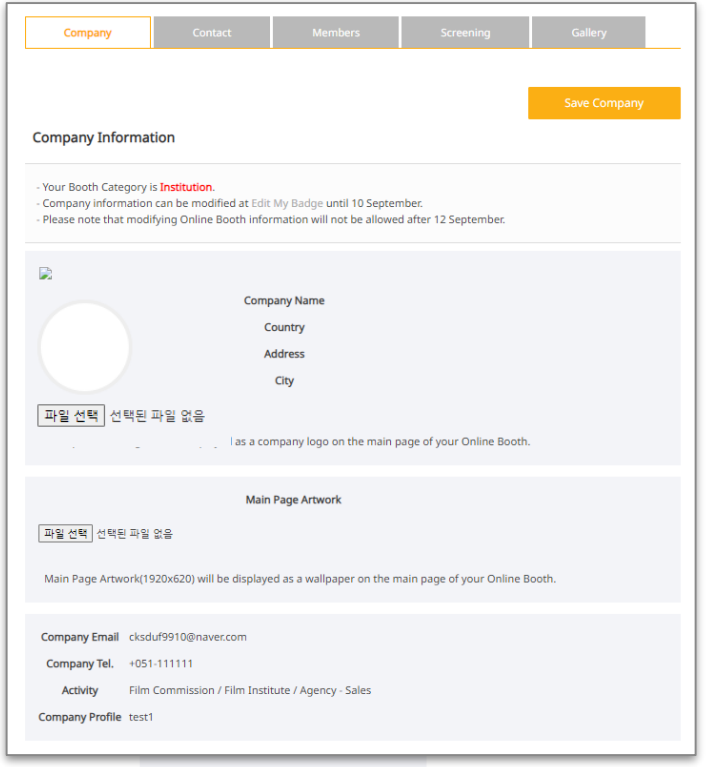

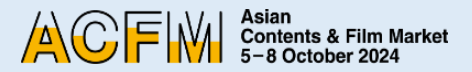

## **Booth Set Up - Institution**

#### ② **CONTACT :**

Set the contact information that will be displayed in the Online Booth.

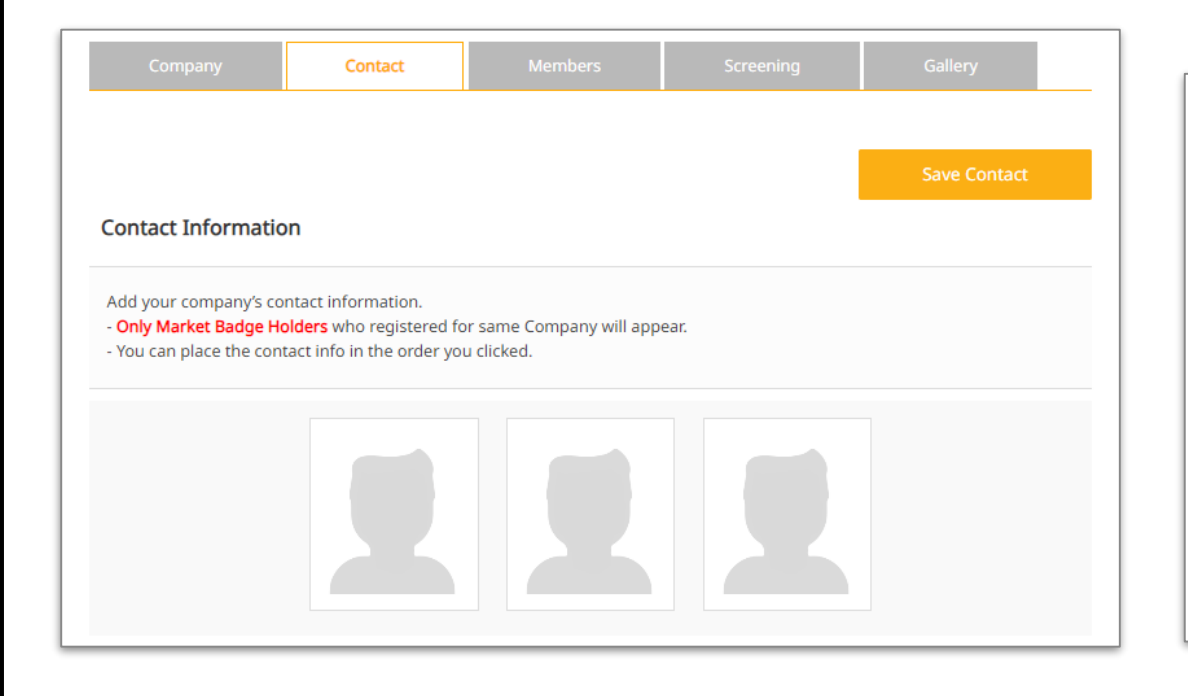

### ③ **MEMBERS :**

You can search and add Member companies. Click on **<Search Company>** to list the Member companies who have purchased the booths.

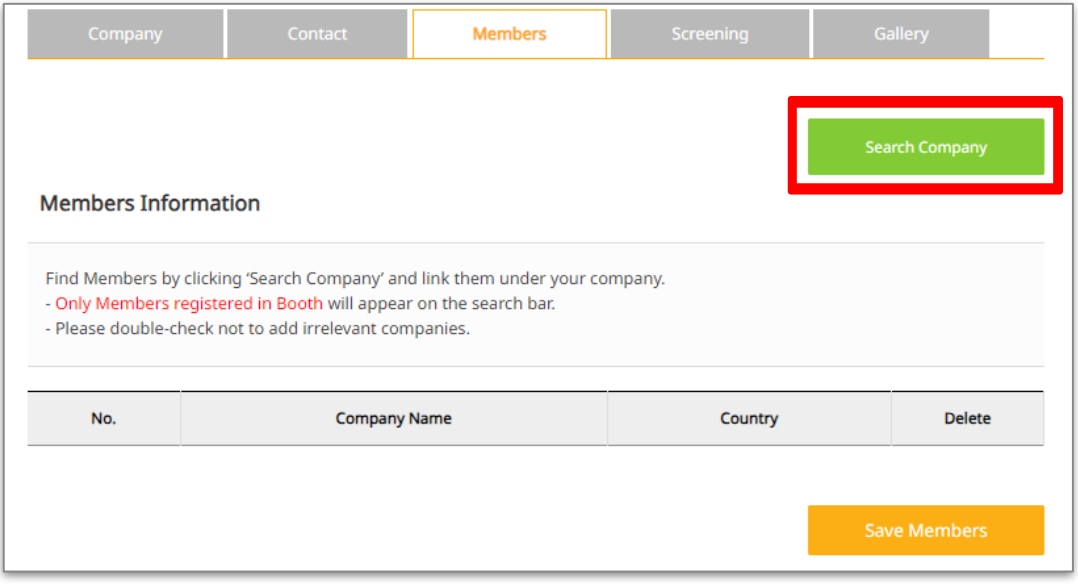

Asian<br>Contents & Film Market<br>5−8 October 2024 ACFM

## **Booth Set Up - Institution**

#### ④ **SCREENING :**

Upload Online Market Screening files.

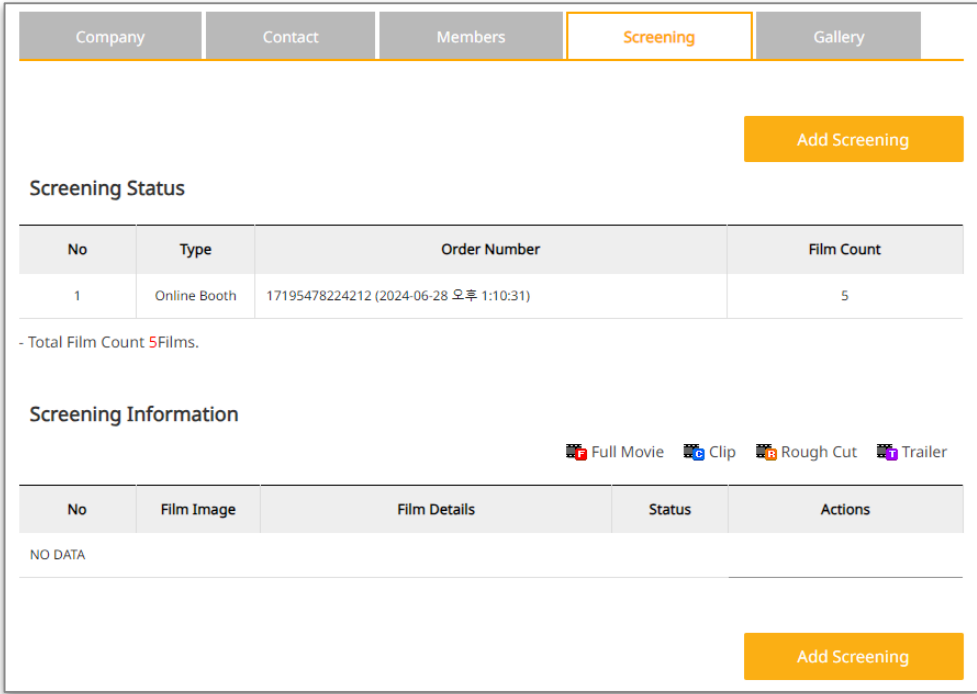

Please refer to the **['](https://drive.google.com/file/d/1yH5Wk2eup8Kq6jNxnlxVUQB5D8S6N0ix/view?usp=sharing)Market Screening Technical Guide'** for detailed information on uploading Online Market Screening and purchasing additional Online Market Screening.

### ⑤ **GALLERY :**

You can upload materials such as text, images, and video.

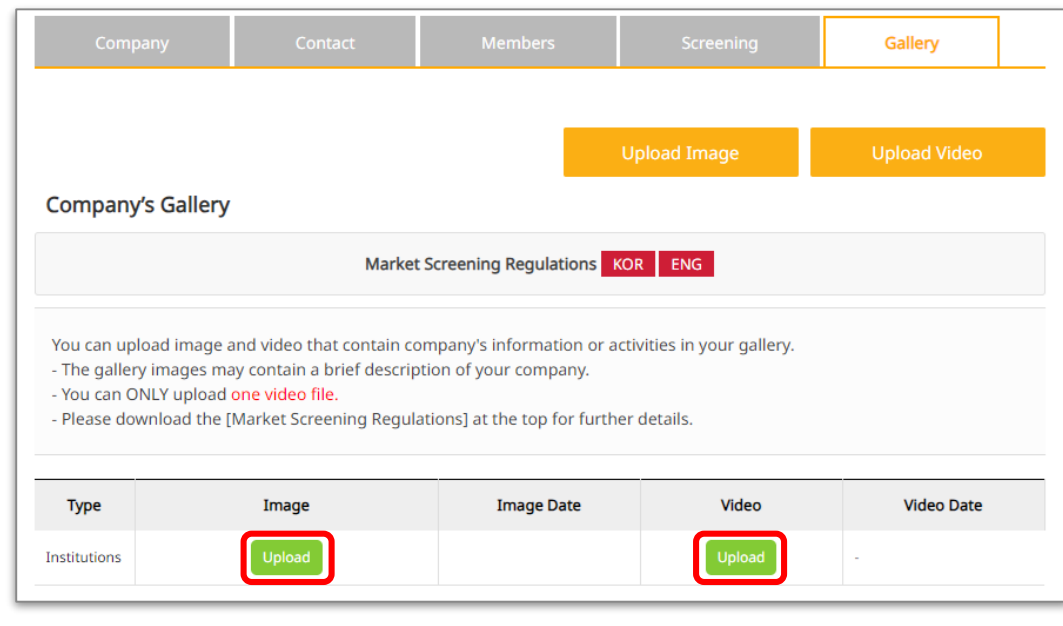

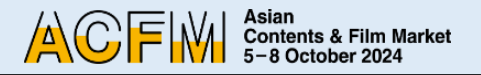

35

## **Booth Set Up - Sales (FILM/ TV/ IP/ TECH)**

1. Click on the 'Login' button located at the top right corner of [ACFM Official Website.](https://www.acfm.kr/eng/default.asp)

And Click the **My Page > Booth > Online Booth** tab.

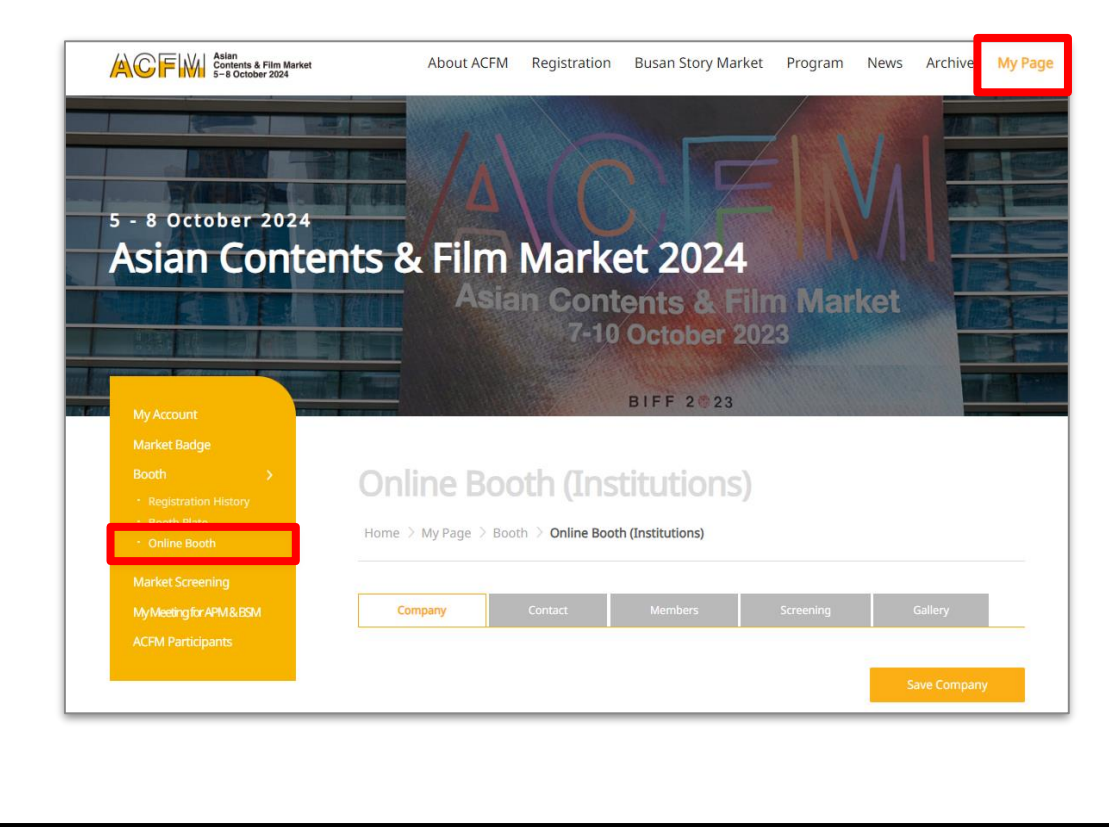

2. Below are the detailed information for each category.

① **COMPANY :** Settings for company information, company's image and main page artwork.

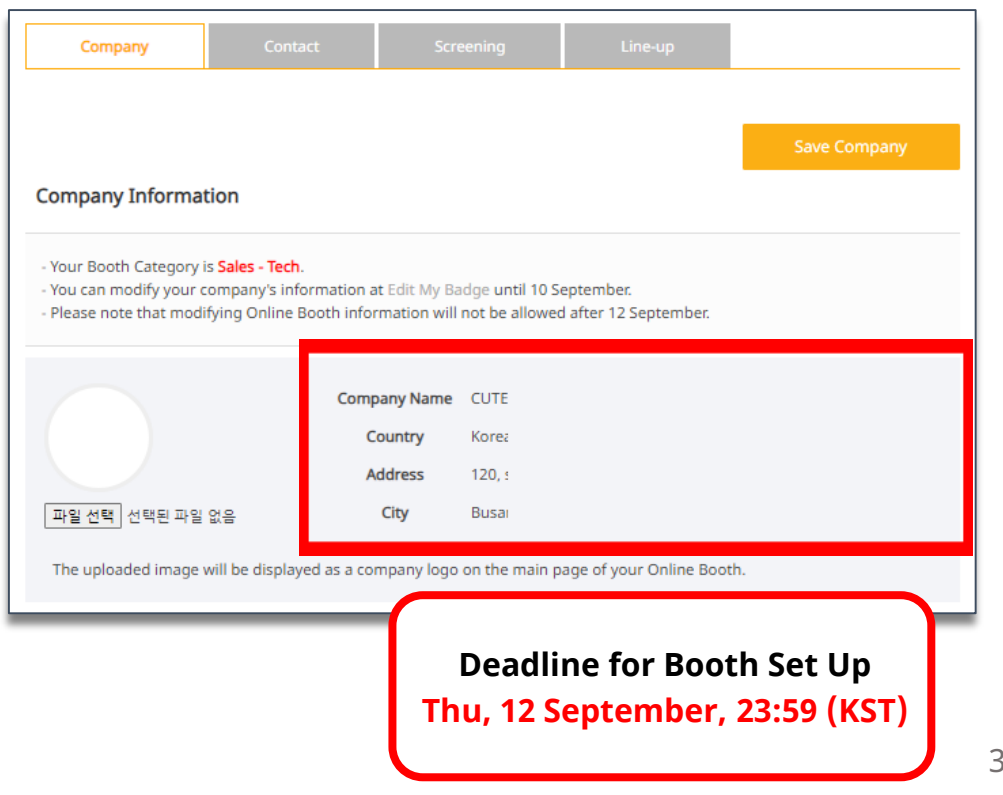

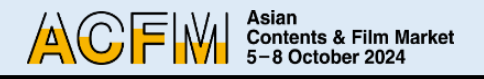

## **Booth Set Up - Sales (FILM/ TV/ IP/ TECH)**

#### ② **CONTACT :**

Set the contact information that will be displayed in the Online Booth.

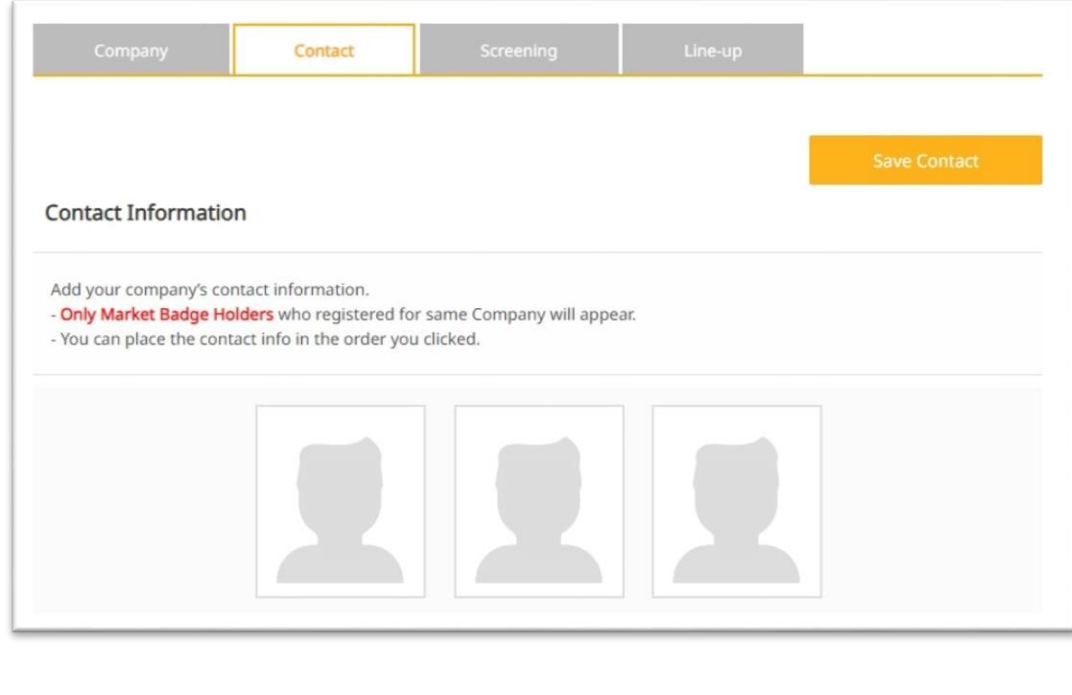

#### ③ **SCREENING :**

Upload Online Market Screening files.

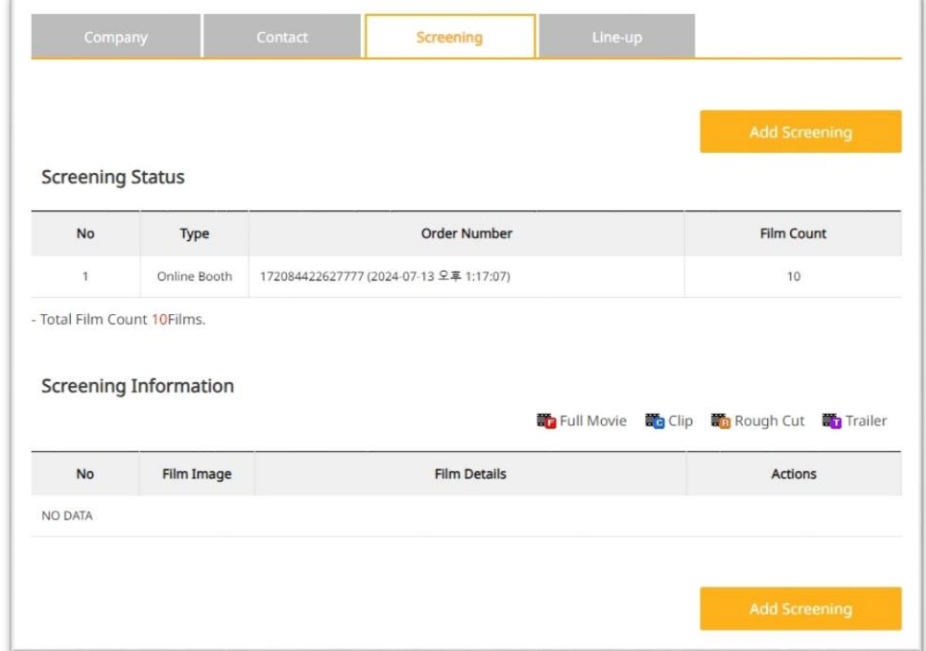

Please refer to the **'Market Screening Technical Guide'**  for detailed information on uploading Online Market Screening and purchasing additional Online Market Screening.

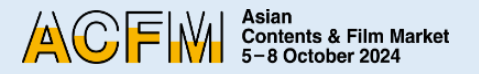

## **Booth Set Up - Sales > FILM**

① Click on the **My page > Booth > Online Booth > Line-up**.

Upload film trailers and film information.

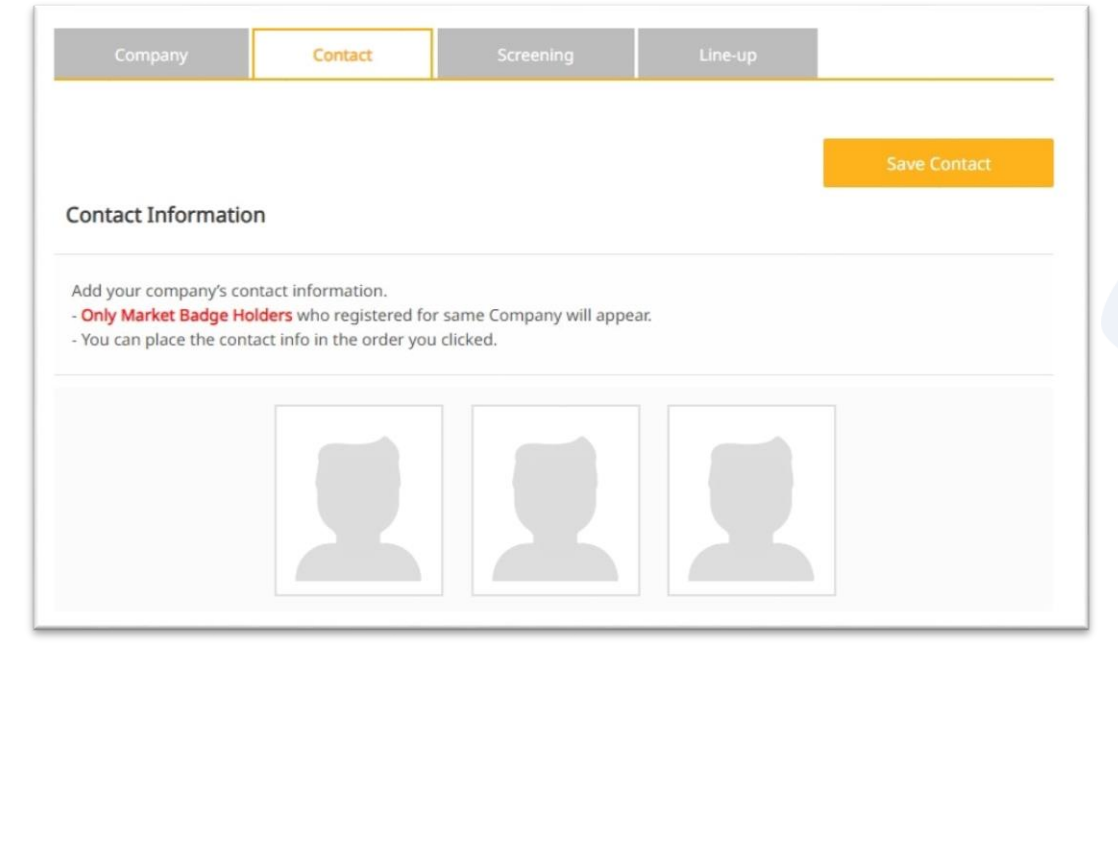

② When entering information, please enter all information in English. After entering the information, click **<Save and Next>**.

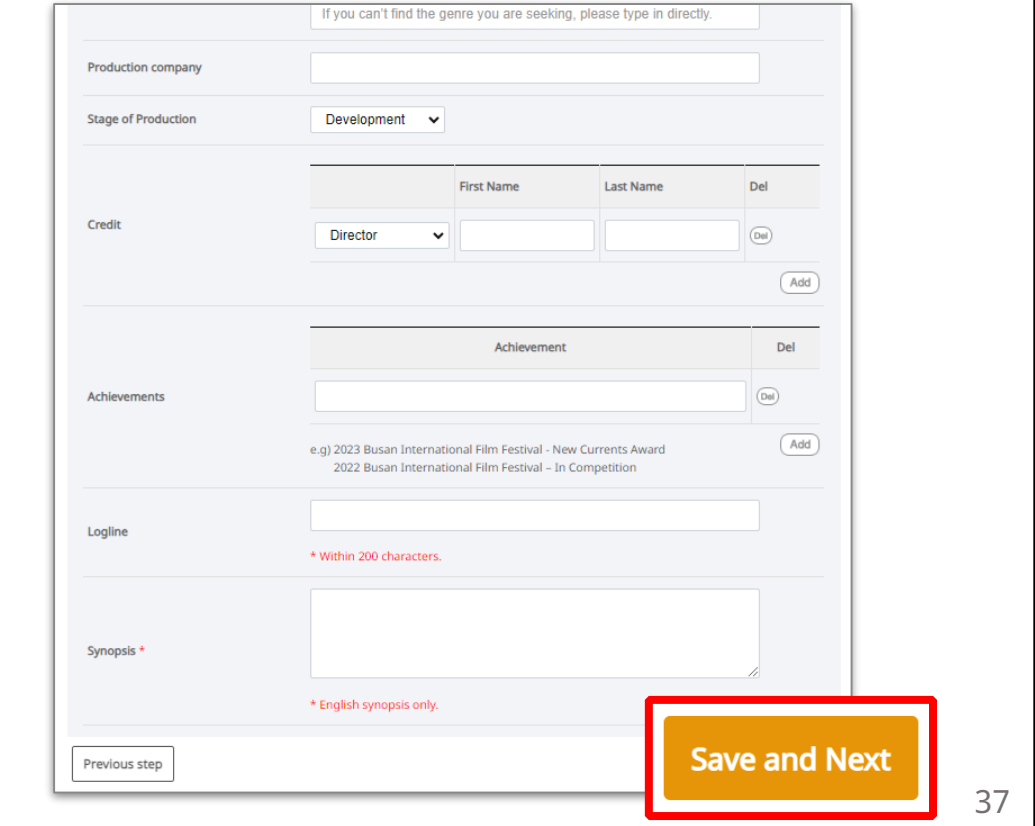

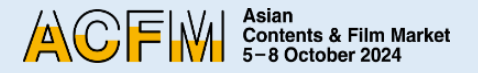

## **Booth Set Up - Sales > FILM**

③ You can upload detailed materials such as press kits, posters, and still cuts. After entering the information, click **<Save and Next>**.

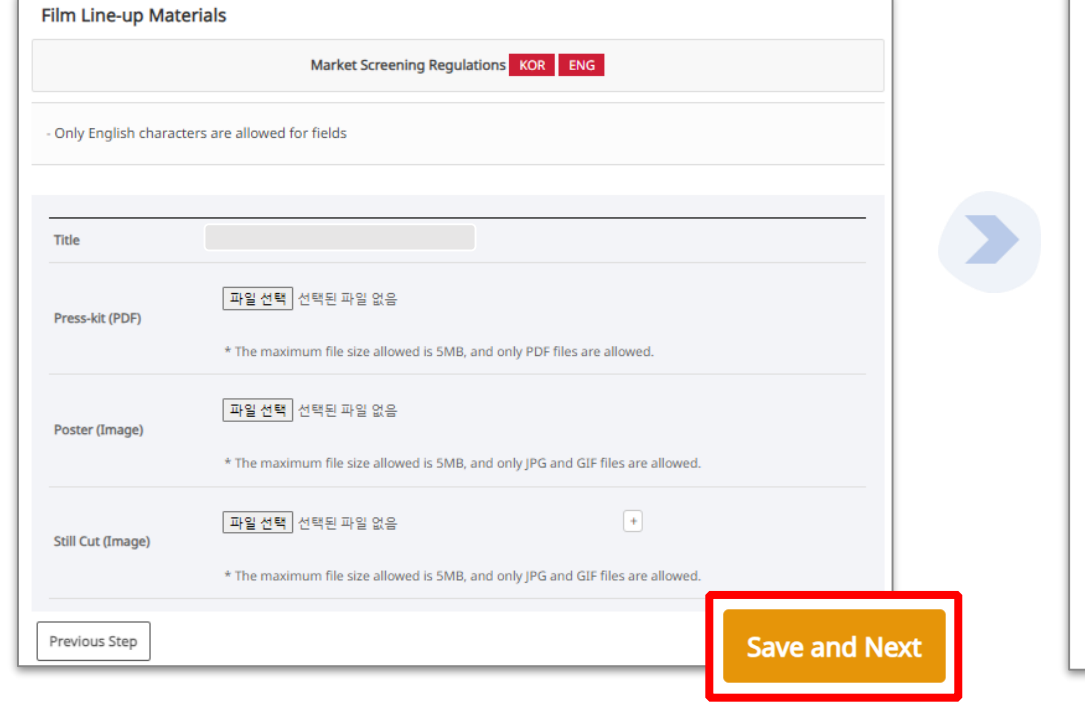

④ After submitting Line-up information, you can upload additional materials for the Line-up by uploading **<Trailer>** and **<Gallery>.**

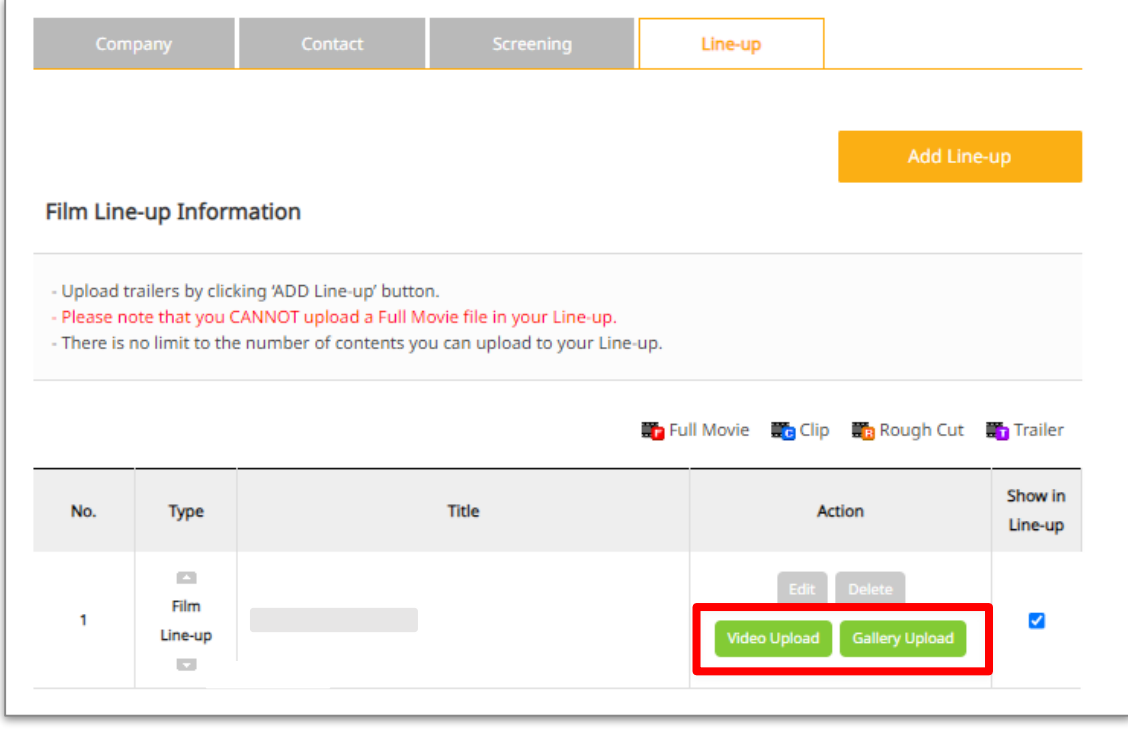

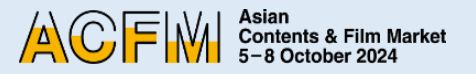

## **Booth Set Up - Sales > TV**

1. In **<Original Work's Title>** field, enter the original title of the content. (Leave it blank if there is no primary source material such as novels or cartoons.)

In the **<No. of Episodes>** field, enter the total number of episodes.

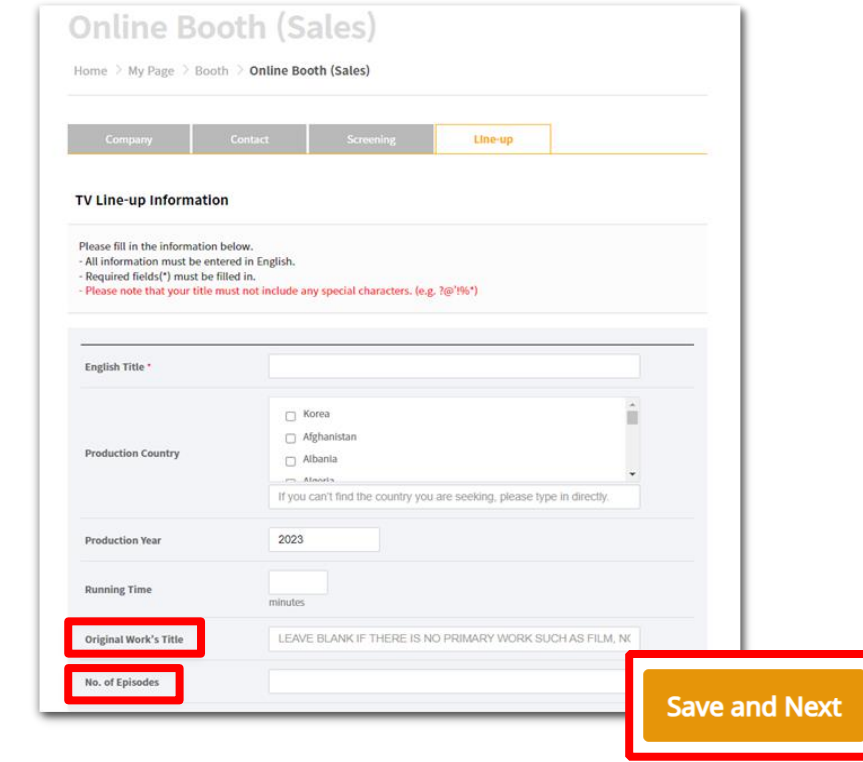

2. After submitting Line-up information, you can upload additional materials for the Line-up by uploading **<Trailer>** and **<Gallery>.**

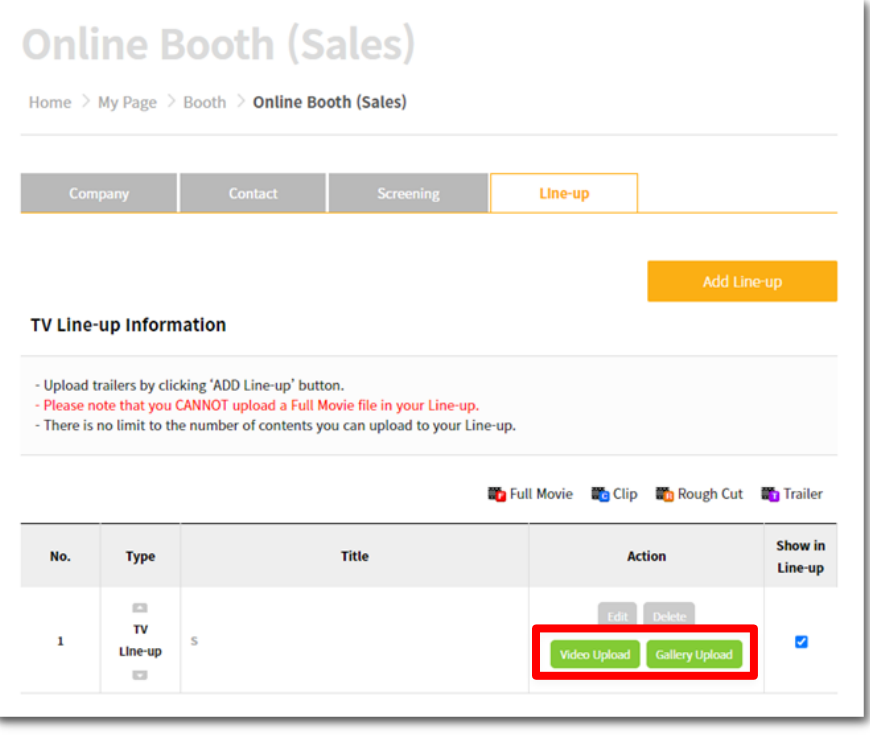

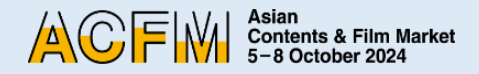

## **Booth Set Up - Sales > IP**

1. In **<Other Works by the Author>** field, enter the major works by the author. Leave it blank if there are no relevant works.

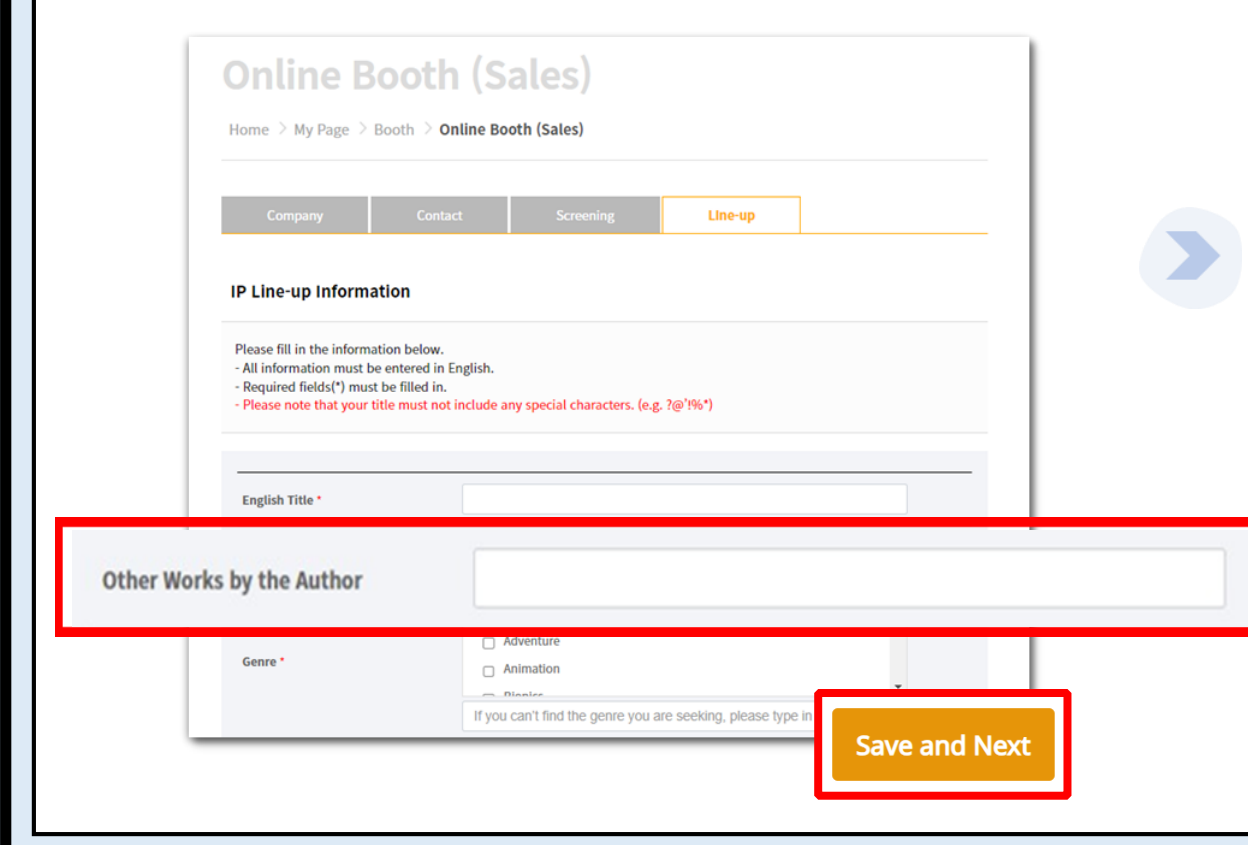

2. After submitting Line-up information, you can upload additional materials for the Line-up by uploading **<Trailer>** and **<Gallery>.**

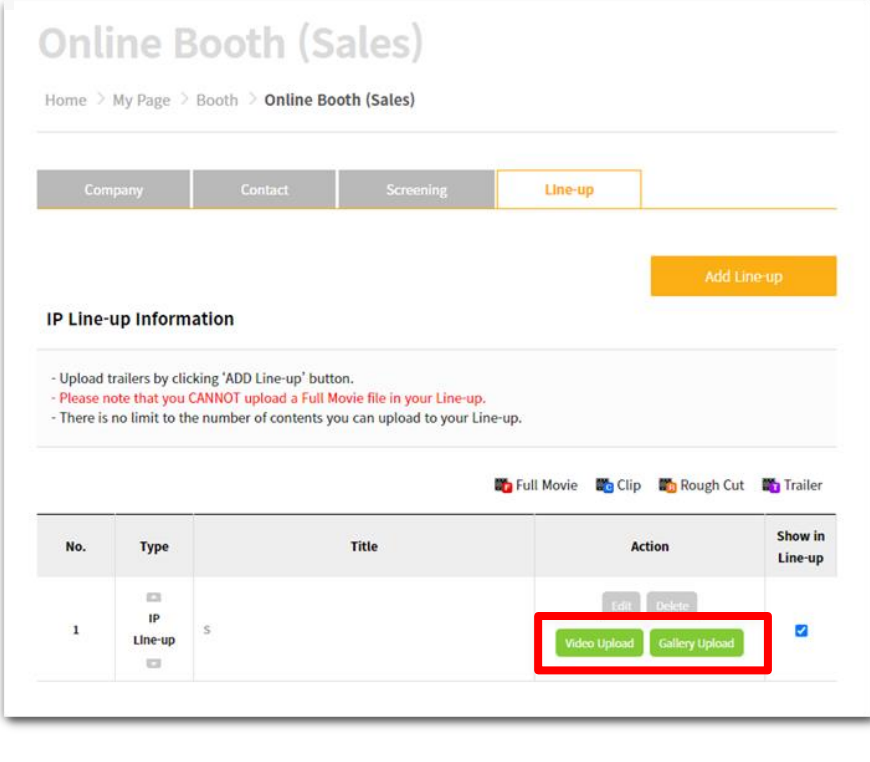

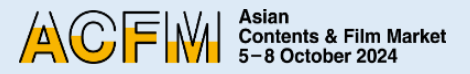

## **Booth Set Up - Sales > TECH**

- 1. In **<Technical Fields>**, enter the field of expertise that your company has worked in.
	- (e.g. Editing, Keying, Composition, Wire Facility, etc.)

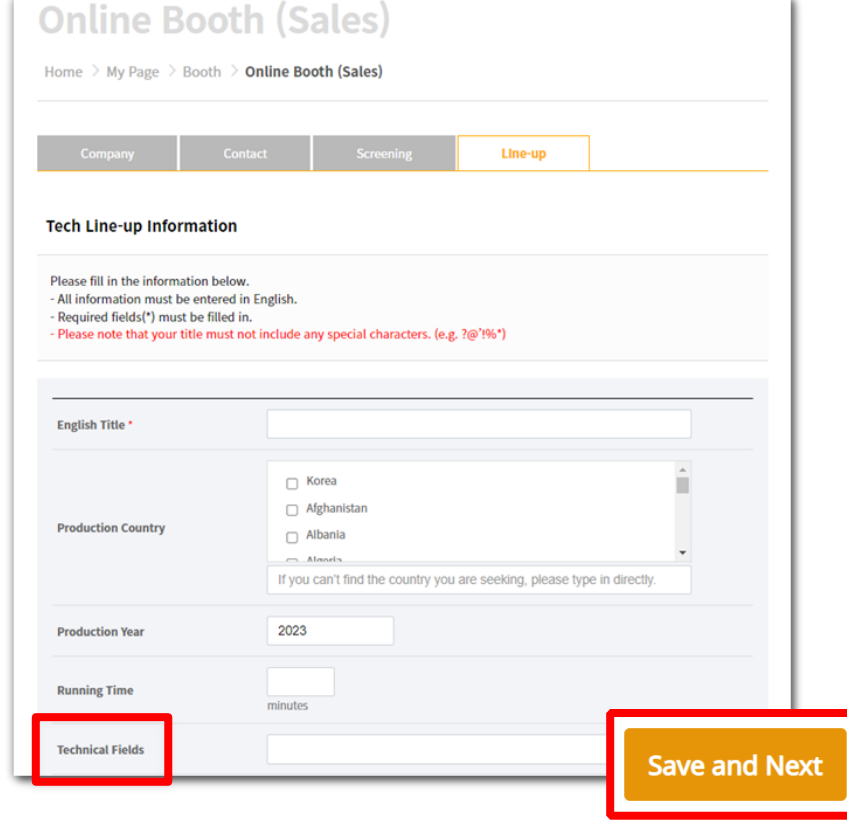

2. After submitting Line-up information, you can upload additional materials for the Line-up by uploading **<Trailer>** and **<Gallery>.**

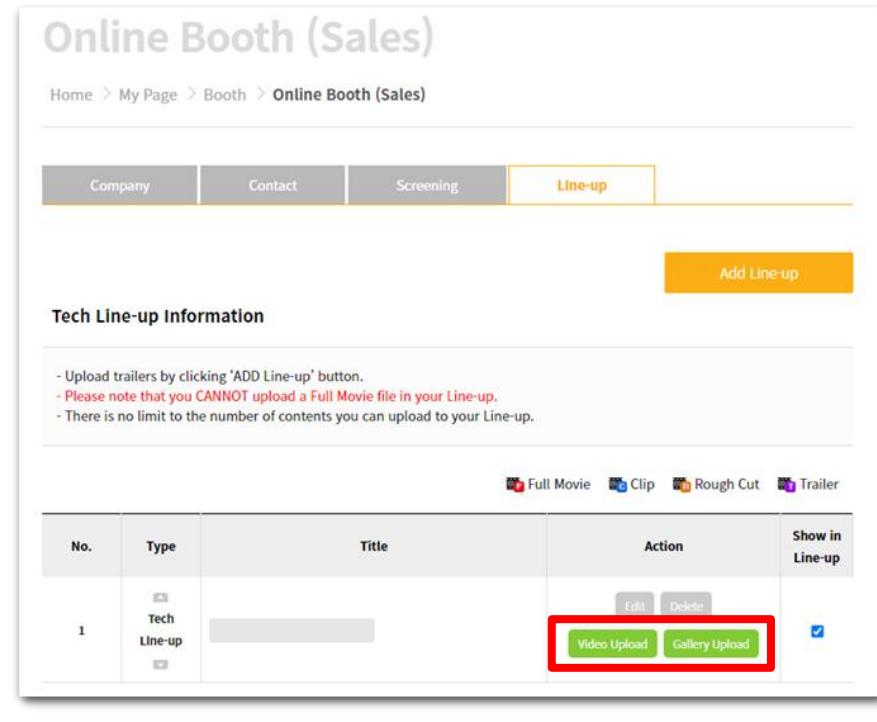

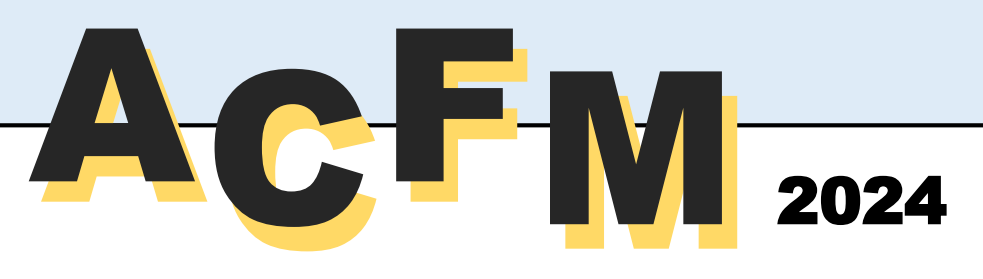

**Jiyeon AN** Sales Booth

+82 51 709 2223

exhibition@acfm.kr

# **Jeongeun PARK** Sales Booth

+82 51 709 2226 exhibition@acfm.kr

**Eunseo BAE** Sales Booth

+82 51 709 2224 exhibition@acfm.kr

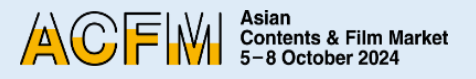

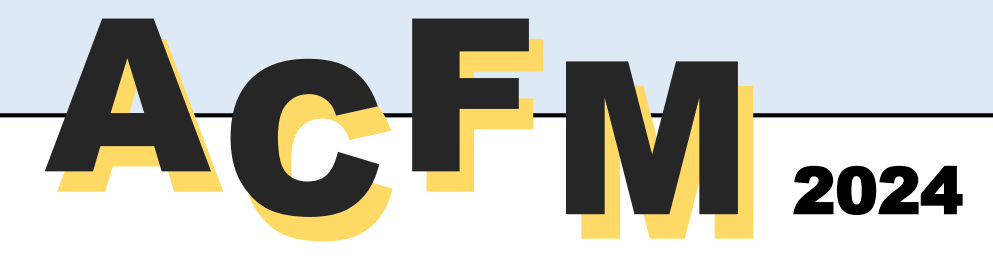

**Eunbin MOON** +82 51 709 2228 screening@acfm.kr Online Booth Market Screening

**Hyeyoon CHO** +82 51 709 2229 screening@acfm.kr Online Booth Market Screening

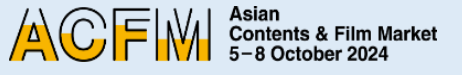

## **Asian Contents & Film Market** 5-8 October 2024

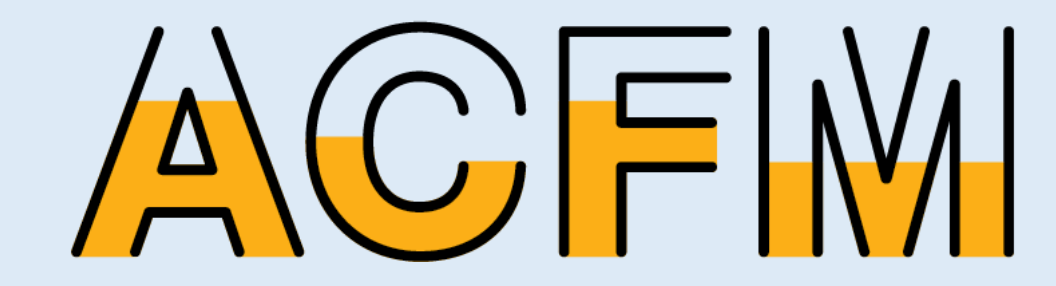